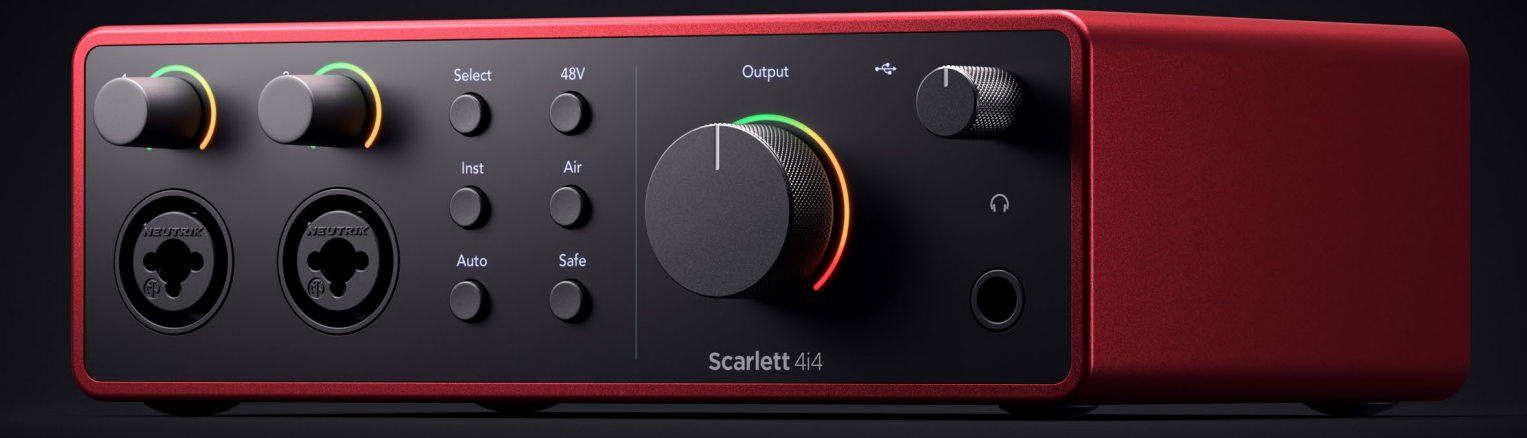

**Scarlett 4i4 de 4e génération**  Mode d'emploi

**L'interface de 4 entrées et 4 sorties des créateurs(trices) de musique**

Focusrite®

Version 2.0

# Table des matières

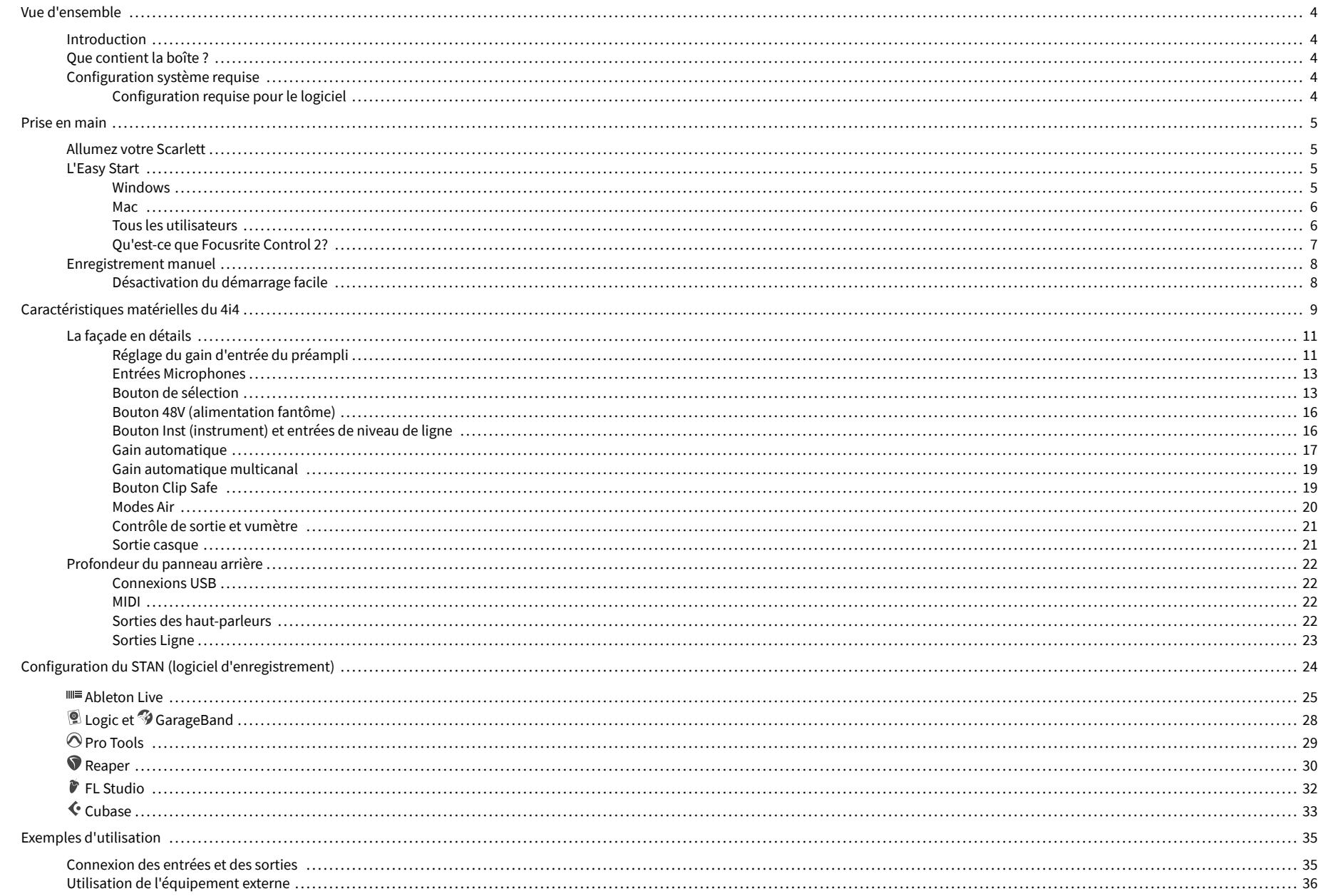

# Scarlett 4i4 4e Gen. Guide d'utilisation

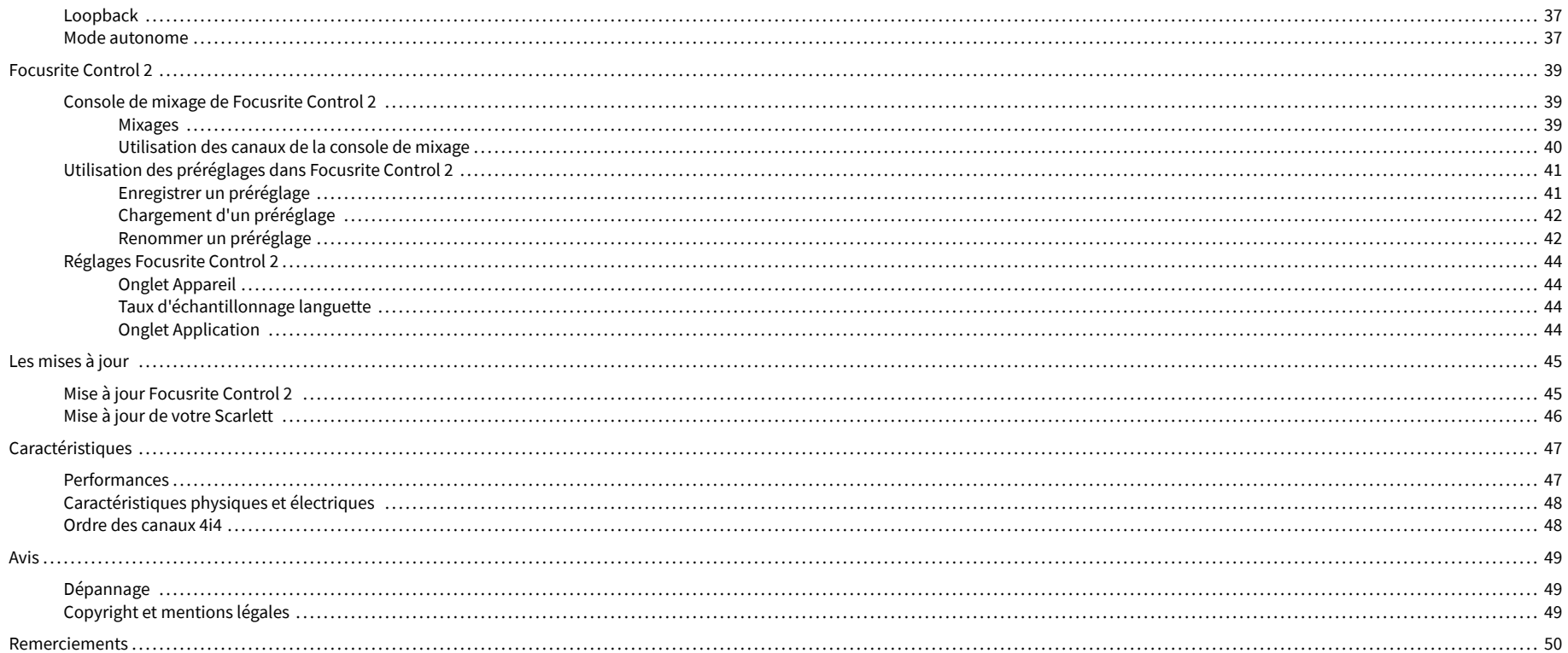

# <span id="page-3-0"></span>**Vue d'ensemble**

# **Introduction**

Bienvenue à la 4e génération de Scarlett 4i4 .

Nous avons conçu le Scarlett 4i4 pour les artistes qui créent sans s'arrêter. Obtenez un son de qualité studio où que vous soyez avec la dernière génération de Scarlett :

- Tirez le meilleur parti de n'importe quel micro ou guitare grâce à **+**69dB **de gain** sur chaque entrée.
- Réglez vos niveaux en quelques secondes et ne perdez plus jamais de bonne prise avec le **Gain automatique** et **Clip Safe**.
- Le mode Air a été repensé avec Présence et Distorsion harmonique.
- Contrôlez à distance vos contrôles à l'aide de notre logiciel Focusrite Control 2 .
- Enregistrez directement avec Easy Start et une gamme complète de logiciels studio inclus.
- Travaillez en toute transparence avec vos contrôleurs et vos synthétiseurs grâce à l'E/S **MIDI** DIN 5 fiches.

# **Que contient la boîte ?**

La boîte de ton Scarlett 4i4 comprend :

- Scarlett 4i4
- USB-C to C cable
- Adaptateur USB-A (mâle) vers C (femelle)
- Power adapter (USB-C, 5V, 3A, 15W)
- Informations de prise en main (imprimées à l'intérieur du couvercle de la boîte)
- Fiche d'informations importantes sur la sécurité

# **Configuration système requise**

La façon la plus simple de vérifier si le système d'exploitation (OS) de votre ordinateur est compatible avec votre Scarlett 4i4 est de recourir à nos articles sur la compatibilité dans notre Centre d'assistance.

### [Centre d'assistance Focusrite : compatibilité](https://support.focusrite.com/hc/en-gb/categories/200693655)

Au fur et à mesure que de nouvelles versions du système d'exploitation sont disponibles, vous pouvez vérifier si des informations supplémentaires sur la compatibilité sont disponibles en consultant notre centre d'assistance à l'adresse suivante :

### [support.focusrite.com](http://support.focusrite.com)

# **Configuration requise pour le logiciel**

Pour vérifier que Focusrite Control 2 est compatible avec votre système d'exploitation (OS), utilisez les articles sur la compatibilité dans notre Centre d'assistance :

### [Centre d'assistance Focusrite : compatibilité](https://support.focusrite.com/hc/en-gb/categories/200693655)

Au fur et à mesure que de nouvelles versions de Focusrite Control 2 ou du système d'exploitation sont disponibles, vous pouvez vérifier les informations de compatibilité en consultant notre Centre d'assistance à l'adresse suivante :

#### [support.focusrite.com](http://support.focusrite.com)

# <span id="page-4-0"></span>**Prise en main**

# **Allumez votre Scarlett**

**Pour allumer votre Scarlett 4i4 en utilisant l'alimentation par le port USB :**

• Connectez le câble USB de votre ordinateur à votre Scarlett 4i4

### **Pour allumer votre Scarlett 4i4 en utilisant l'alimentation secteur :**

- 1. Branchez le bloc d'alimentation à la prise de courant de votre Scarlett 4i4.
- 2. Connectez le câble USB de votre Scarlett 4i4 à votre ordinateur.

Votre Scarlett est maintenant sous tension et prêt à être utilisé.

# **L'Easy Start**

Easy Start vous guide étape par étape pour configurer votre Scarlett et crée des tutoriels personnalisés basés sur votre utilisation du Scarlett. Cet outil en ligne vous guide également dans le processus d'enregistrement de votre Scarlett et dans l'accès à l'ensemble des logiciels.

Sur les ordinateurs Windows et Mac, lorsque vous branchez votre Scarlett à un ordinateur, il apparaît d'abord comme un périphérique de stockage, tout comme une clé USB.Ouvrez le lecteur et double-clique sur « Scarlett - Getting Started.html ».Clique sur « Démarrer » pour ouvrir Easy Start dans votre navigateur Web.

Après avoir ouvert Easy Start, suivez le guide étape par étape, pour installer et utiliser votre Scarlett.

## **Windows**

Après avoir connecté votre Scarlett 4i4 à votre ordinateur, un périphérique apparaît dans l'explorateur de fichiers appelé Scarlett 4i4 4e Gen, ce qui vous permet d'accéder à Easy Start.

Pour accéder à Easy Start :

- 1. Ouvrez l'explorateur de fichiers.
- 2. Cliquez sur Scarlett 4i4 4e Gen (D:). La lettre peut être différente.

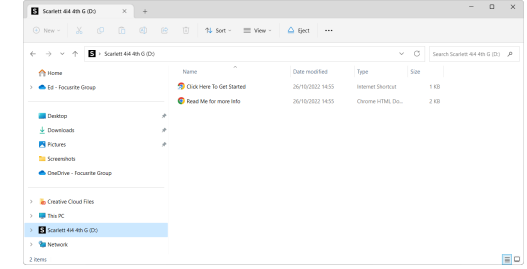

3. Double-cliquez sur Cliquez ici pour commencer. Cela vous redirige vers le site Web de Focusrite, où nous vous recommandons d'enregistrer votre appareil :

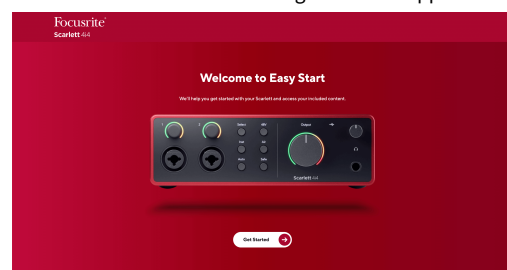

4. Cliquez sur Prise en main, et nous vous guiderons pas à pas dans l'installation de votre Scarlett selon l'utilisation que vous souhaitez en faire.

Pendant Easy Start, vous installerez Focusrite Control 2 . Après avoir installé et ouvert Focusrite Control 2, cliquez sur « Update Scarlett 4i4 ». Ne débranchez pas votre Scarlett pendant que Focusrite Control 2 le met à jour. Une fois la mise à jour de Focusrite Control 2 terminée, le Scarlett n'apparaît plus comme périphérique de stockage de masse sur votre ordinateur.

Votre système d'exploitation doit changer les entrées et sorties audio par défaut de l'ordinateur pour le Scarlett.

Pour le vérifier, cliquez avec le bouton droit de la souris sur l'icône du haut-parleur dans la barre des tâches de Windows, et assurez-vous que Scarlett est la sortie sonore.

 $\times$ 

ப்

# <span id="page-5-0"></span>**Mac**

Après avoir connecté votre Scarlett 4i4 à votre ordinateur, une icône Scarlett apparaît sur le bureau ou, si vous utilisez Chrome, vous verrez une fenêtre pop-up :

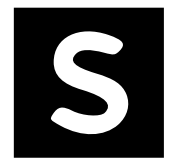

Google Chrome · now

Scarlett 4i4 4th Gen detected Go to api.focusrite-novation.com to connect.

> La fenêtre pop-up de Chrome : cliquez et commencez à partir de l'étape 2 ci-dessous.

L'icône Scarlett Easy Start : double-cliquez et commencez à partir de l'étape 1 ci-dessous.

# **Pour accéder à Easy Start :**

1. Double-cliquez sur l'icône pour ouvrir la fenêtre du Finder illustrée ci-dessous :

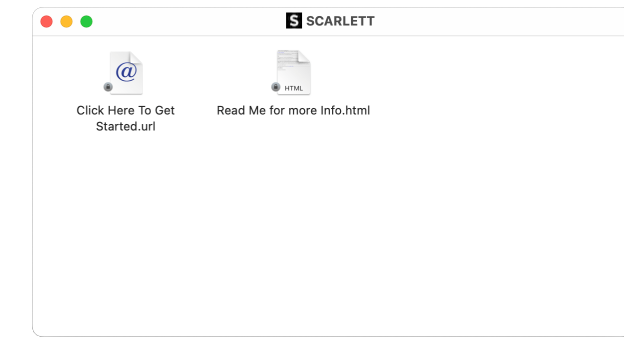

2. Double-cliquez sur Cliquez ici pour commencer. Cela vous redirige vers le site Web de Focusrite, où nous vous recommandons d'enregistrer votre appareil :

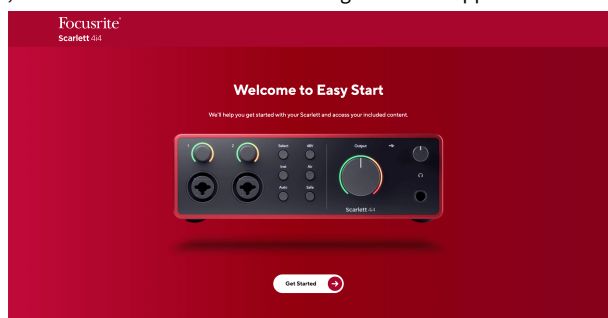

3. Cliquez sur Prise en main, et nous vous guiderons pas à pas dans l'installation de votre Scarlett selon l'utilisation que vous souhaitez en faire.

Pendant Easy Start, vous installerez Focusrite Control 2 . Après avoir installé et ouvert Focusrite Control 2, cliquez sur « Update Scarlett 4i4 ». Ne débranchez pas votre Scarlett pendant que Focusrite Control 2 le met à jour. Une fois la mise à jour de Focusrite Control 2 terminée, le Scarlett n'apparaît plus comme périphérique de stockage de masse sur votre ordinateur.

Votre système d'exploitation doit changer les entrées et sorties audio par défaut de l'ordinateur pour le Scarlett.

Pour le vérifier, allez dans Paramètres du système > Son, et assurez-vous que l'entrée et la sortie sont réglées sur Scarlett 4i4.

# **Tous les utilisateurs**

Le deuxième fichier « Plus d'infos et FAQ » est également disponible pendant la procédure d'installation. Ce fichier contient quelques informations supplémentaires sur Easy Start, qui pourront être utiles si vous rencontrez des problèmes lors de l'installation.

Une fois inscrit, vous obtenez un accès immédiat aux ressources suivantes :

- Focusrite Control 2 (versions Mac et Windows disponibles) voir note ci-dessous.
- Guides d'utilisation multilingues également disponibles sur [downloads.focusrite.com.](http://downloads.focusrite.com)
- Codes de licence et liens pour les logiciels optionnels regroupés sur votre compte Focusrite. Pour savoir quels sont les logiciels fournis avec Scarlett 4i4, consultez notre site Web : [focusrite.com/scarlett.](http://focusrite.com/scarlett)

# <span id="page-6-0"></span>**Qu'est-ce que Focusrite Control 2?**

Focusrite Control 2 est l'application logicielle que vous utilisez pour contrôler votre interface Scarlett.

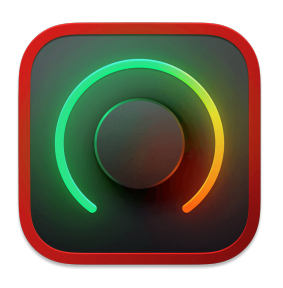

L'icône Focusrite Control 2

Nous mettons occasionnellement à jour le firmware de votre Scarlett 4i4 avec de nouvelles fonctions et améliorations, pour que vous puissiez tirer le meilleur parti de votre Scarlett. Votre Scarlett 4i4 est mis à jour par Focusrite Control 2.

Selon votre modèle, Focusrite Control 2 vous permet de contrôler diverses fonctions de votre Scarlett à partir de votre ordinateur.

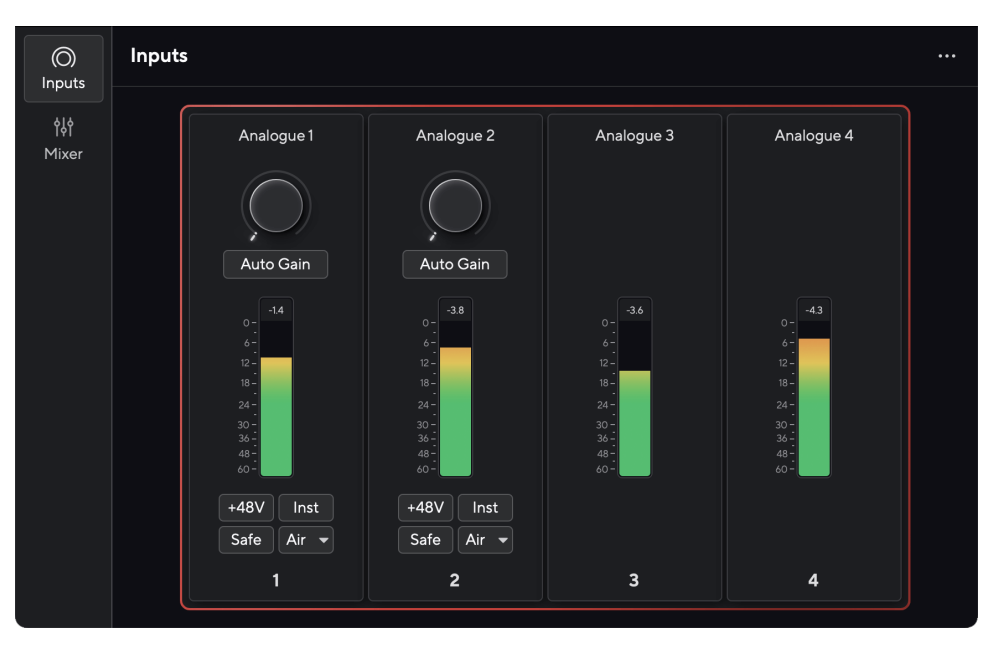

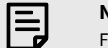

# **Note**

Focusrite Control 2 est compatible avec la plupart des principaux logiciels de lecture d'écran, ce qui vous permet de contrôler les fonctions de votre Scarlett.

# **Installer Focusrite Control 2**

Vous pouvez installer Focusrite Control 2 sur Windows et Mac. Pour télécharger et installer Focusrite Control 2:

- 1. Allez sur le site de téléchargement de Focusrite : [focusrite.com/downloads](http://focusrite.com/downloads)
- 2. Trouvez votre Scarlett sur le site web des téléchargements.
- 3. Téléchargez Focusrite Control 2 pour votre système d'exploitation (Windows ou Mac).
- 4. Ouvrez le dossier Téléchargements sur votre ordinateur et double-cliquez sur le programme d'installation Focusrite Control 2 .
- 5. Suivez les instructions à l'écran pour installer Focusrite Control 2. Si vous installez Focusrite Control 2 pour Windows, votre ordinateur va redémarrer.
- 6. Si ce n'est pas déjà fait, connectez votre interface Scarlett à votre ordinateur à l'aide du câble USB.
- 7. Ouvrez Focusrite Control 2 et il détectera automatiquement votre Scarlett .

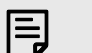

#### **Note**

Sous Windows, l'installation de Focusrite Control 2 installe également le pilote. Vous pouvez télécharger Focusrite Control 2 à tout moment, même sans vous enregistrer sur [downloads.focusrite.com](http://downloads.focusrite.com). Sur macOS, vous n'avez pas besoin de pilote, il vous suffit d'installer Focusrite Control 2.

# <span id="page-7-0"></span>**Enregistrement manuel**

Si vous décidez d'enregistrer votre Scarlett ultérieurement, vous pouvez le faire à l'adresse suivante : [customer.focusrite.com/register.](http://customer.focusrite.com/register)

Vous devez entrer le numéro de série manuellement : vous le trouverez sur la base de l'interface (le numéro blanc ci-dessous) ou sur l'étiquette du code-barres sur la boîte.

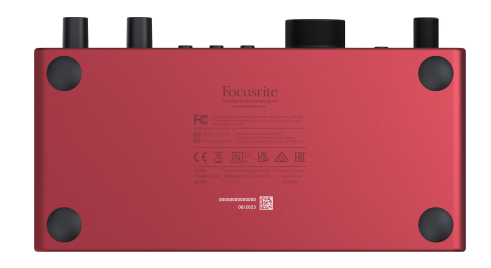

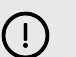

### **Important**

Nous vous recommandons de télécharger et d'installer Focusrite Control 2. L'ouverture de Focusrite Control 2 désactive Easy Start et déverrouille l'ensemble des fonctions de Scarlett 4i4.

En mode Easy Start, l'interface fonctionne à une fréquence d'échantillonnage allant jusqu'à 48 kHz ; une fois que vous aurez installé Focusrite Control 2, vous pourrez travailler à des fréquences d'échantillonnage allant jusqu'à 192 kHz.

L'entrée et la sortie MIDI sont également désactivées lorsque le mode Easy Start est activé.

Si vous n'installez pas Focusrite Control 2 immédiatement, vous pouvez le télécharger à tout moment à partir de : [downloads.focusrite.com](http://downloads.focusrite.com)

# **Désactivation du démarrage facile**

Une fois que vous avez parcouru Easy Start, installé et ouvert Focusrite Control 2, votre Scarlett n'est plus en mode Easy Start.

Si votre Scarlett 4i4 est toujours en mode Easy Start, ou si vous avez choisi de ne pas installer Focusrite Control 2 pour désactiver le mode Easy Start :

- 1. Éteignez votre Scarlett 4i4
- 2. Appuyez sur le bouton **48V** et maintenez-le enfoncé.
- 3. En maintenant le bouton **48V** enfoncé, allumez votre Scarlett 4i4.
- 4. Attendez que la façade s'allume, puis relâchez le bouton **48V** .
- 5. Redémarrez (éteignez et rallumez) votre Scarlett 4i4.

Votre Scarlett s'allume alors que l'option Easy Start est désactivée.

### Scarlett 4i4 4e Gen. Guide d'utilisation

# <span id="page-8-0"></span>**Caractéristiques matérielles du 4i4**

**Façade**

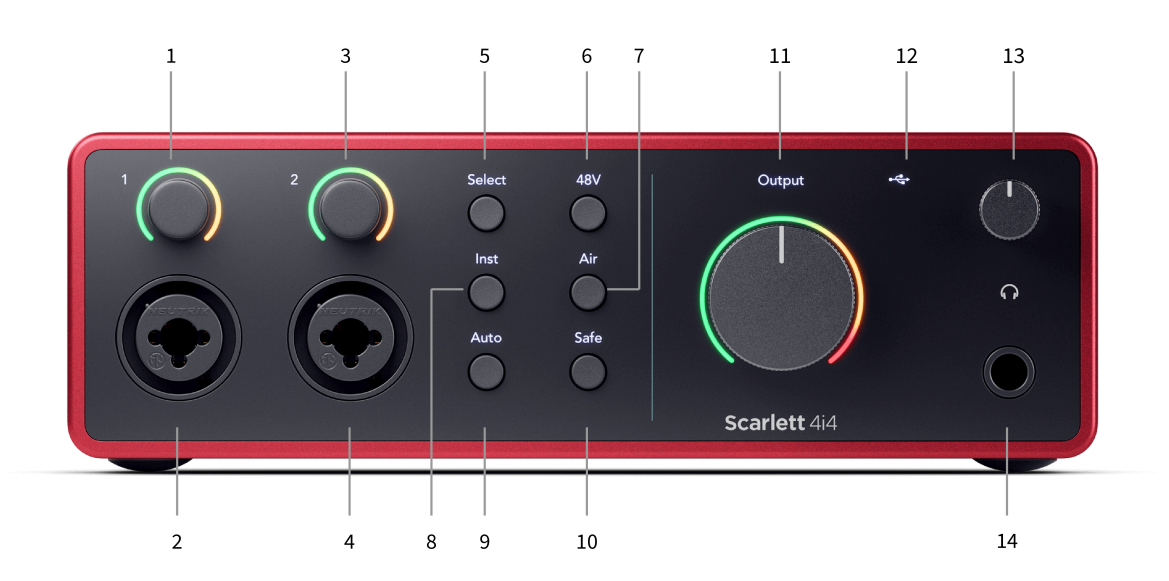

- 1. Entrée **1** Commande de gain et Halo de gain : le contrôle du gain règle le niveau de l'entrée et le Halo de gain indique les niveaux de gain de l'entrée et de contrôles pour l'entrée micro 1 jack ou XLR.
- 2. Entrée 1 Connecteur Neutrik® Combo XLR et jack 6,35 mm (1/4"). Accepte les entrées micro XLR ou les câbles jack 1/4" mono (TS) et mono (TRS) asymétriques au niveau de la ligne ou de l'instrument.
- 3. Entrée **2** Contrôle du gain et Halo de gain : la commande de gain règle le niveau d'entrée et le Halo de gain indique les niveaux de gain de l'entrée et de contrôle pour l'entrée micro 2 jack ou XLR.
- 4. Entrée 2 Connecteur Neutrik® Combo XLR et jack 6,35 mm (1/4"). Accepte les entrées micro XLR ou les câbles jack 1/4" mono (TS) et mono (TRS) asymétriques au niveau de la ligne ou de l'instrument.
- 5. **Bouton Sélect** : appuyez sur ce bouton pour déplacer la sélection vers le contrôle suivant. Les autres boutons changent pour contrôler l'entrée sélectionnée. Le numéro du canal actuellement sélectionnée s'allume en vert.
- 6. **Bouton 48V** : appuyez sur ce bouton pour activer l'alimentation fantôme 48V à l'entrée micro XLR afin d'alimenter les microphones à condensateur. Vous pouvez régler **48V** indépendamment pour chaque canal de préampli.
- 7. **Bouton Air** : appuyez sur ce bouton pour activer le mode AIR (voir AIR).
- 8. **Bouton Inst**: appuyez sur ce bouton pour faire basculer l'entrée 6,35 mm (1/4") sélectionnée entre le niveau ligne et le niveau instrument.
- 9. **Bouton Auto** : appuyez sur ce bouton pour lancer la fonction de gain automatique (voir Gain automatique).
- 10. **Bouton Safe** : appuyez sur ce bouton pour activer la fonction Clip Safe pour votre entrée (voir Safe).
- 11. Contrôle de la **sortie des** enceintes principales et indicateur de niveau de sortie Par défaut, vous contrôlez le niveau allant aux sorties 1 et 2, l'indicateur de niveau montrant le niveau envoyé. Vous pouvez configurer la **sortie** pour contrôler les sorties **1-2**.
- 12.  $\overrightarrow{C}$  LED USB : s'allume en vert lorsque l'interface est reconnue par l'ordinateur, en blanc si elle est connectée mais non reconnue et éteinte si elle n'est pas connectée.
- 13.  $\bigcap$  Contrôle du niveau du casque : contrôle le niveau envoyé à votre casque.
- 14.  $\bigcap$  Prise de sortie du casque : connectez ici votre casque à l'aide d'un connecteur jack TRS 6,35 mm (1/4").

### **Panneau arrière**

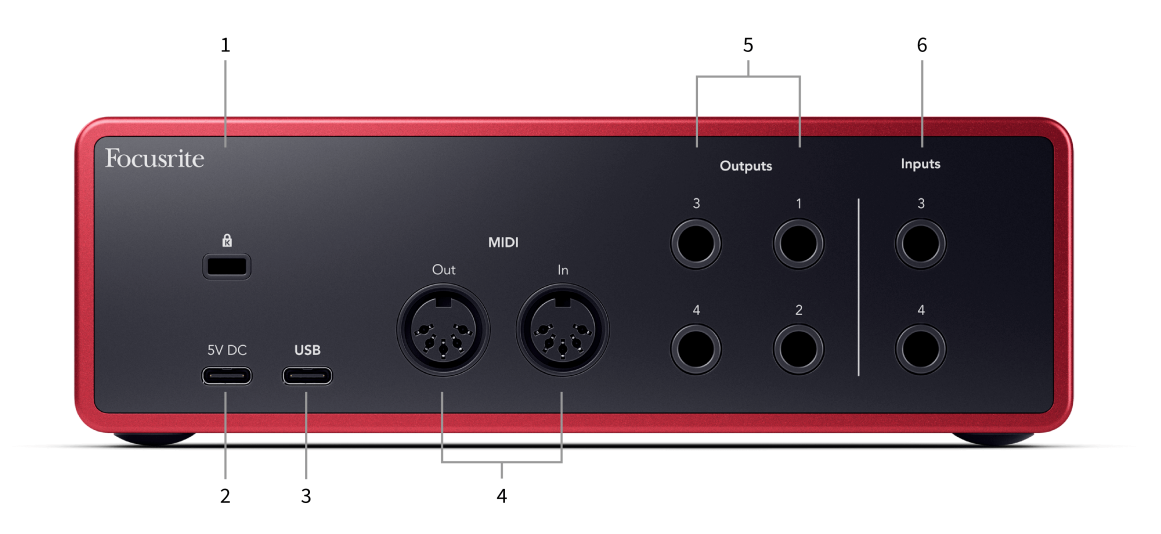

- 1.  $\mathbf{\Omega}$ : Kensington Lock, utilise un cadenas pour sécuriser votre Scarlett et dissuader les voleurs.
- 2. **5V CC** : un connecteur USB-C optionnel pour alimenter votre Scarlett 4i4 si votre ordinateur ne peut pas fournir une alimentation USB-C de 1,5A à votre Scarlett 4i4.
- 3. **USB** : connecteur USB-C pour connecter votre Scarlett à votre ordinateur.
- 4. **MIDI Dehors** et **Dans** Prises DIN standard à 5 broches pour équipements MIDI externes. Le Scarlett 4i4 agit comme une interface MIDI, permettant aux données MIDI vers/depuis votre ordinateur.
- 5. **Sorties** ligne 1, 2, 3 & 4 Prises jack 1/4" (TS ou TRS) pour connecter votre Scarlett à des entrées de niveau ligne sur des appareils tels que des enceintes de monitoring, des amplificateurs, des consoles de mixage ou des processeurs externes. Utilise des câbles jack 1/4" TRS pour les connexions symétriques lorsque cela possible.
- 6. Entrées **3 et 4** Prises jack Neutrik® 6,35 mm (1/4&guot;). Accepte les câbles jack 1/4& quot; mono (TS) et mono (TRS) asymétriques au niveau de la ligne.

# <span id="page-10-0"></span>**La façade en détails**

Cette section couvre toutes les fonctions de la façade de votre Scarlett 4i4, ce qu'elles font, comment vous pouvez les utiliser et comment elles fonctionnent dans Focusrite Control 2.

# **Réglage du gain d'entrée du préampli**

Le gain d'entrée du préampli contrôle la quantité de signal envoyé à votre ordinateur et à votre logiciel d'enregistrement.

Il est essentiel de régler un bon niveau pour le gain d'entrée du préampli afin d'obtenir la meilleure qualité d'enregistrement possible. Si le gain d'entrée du préamplificateur est trop faible, le signal sera trop faible et lorsque vous essaierez d'augmenter son niveau plus tard, vous pourrez entendre du bruit dans l'enregistrement ; si le gain d'entrée du préamplificateur est trop élevé, vous risquez d'« écrêter » l'entrée et d'entendre une distorsion brutale dans l'enregistrement.

Pour augmenter le gain d'entrée, déplacez le contrôle de gain dans le sens des aiguilles d'une montre. Au fur et à mesure, le halo de gain s'allume progressivement dans le sens des aiguilles d'une montre pour indiquer le niveau de gain. Ce diagramme montre le gain à différents niveaux :

- 1. Pas de gain d'entrée
- 2. 25 % de gain d'entrée
- 3. 50 % de gain d'entrée
- 4. 75 % gain d'entrée
- 5. 100 % du gain d'entrée

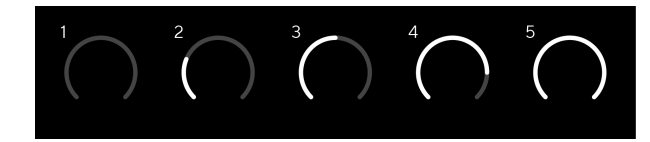

Lorsque vous réglez le gain d'entrée pendant que vous envoyez un signal à votre préampli, l'anneau s'allume de la même façon que ci-dessus mais une couleur, verte, ambre ou rouge, indique le niveau qui entre dans votre ordinateur. Peu de temps après avoir cessé de régler le gain, les vumètres redeviennent des vumètres d'entrée (voir Vumètres d'entrée).

- 1. Gain à 40 %, signal bon.
- 2. Gain à 40 %, signal avant l'écrêtage.
- 3. Gain à 40 %, écrêtage du signal.

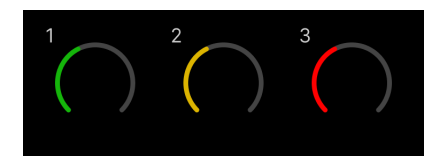

- 1. Le vert indique que le niveau du signal est bon.
- 2. L'ambre indique que le signal est pré-écrêté, plus il est élevé et plus vous risquez d'écrêter l'entrée.

3. Le rouge indique que le signal a été écrêté, vous devez réduire le gain.

# **Contrôle du gain logiciel**

Vous pouvez aussi contrôler le gain du préampli à distance en utilisant Focusrite Control 2.

Pour régler le gain du préampli sur Focusrite Control 2 :

- 1. cliquez sur le bouton virtuel du canal que vous souhaitez régler ou utilisez la touche de tabulation pour sélectionner le contrôle du gain du préampli.
- 2. Déplacez la souris vers le haut et le bas ou utilisez les touches fléchées pour augmenter ou diminuer le gain (par incréments de ± 1 dB).

Les images suivantes montrent le gain du préampli au niveau minimum, moyen et maximum.

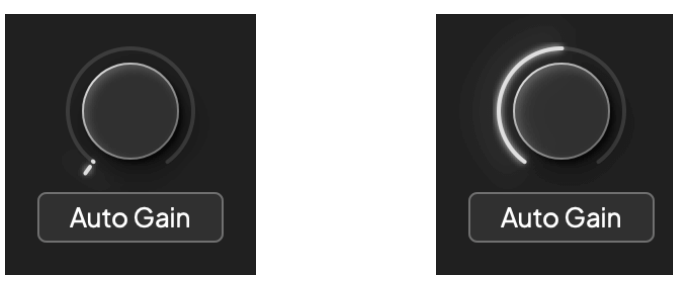

Pas de gain d'entrée  $50\%$  de gain

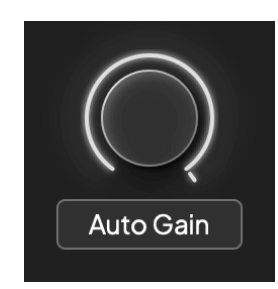

100 % de gain

## **Indicateurs du Niveau d'Entrée**

Lorsque vous ne déplacez pas le contrôle du gain d'entrée, la mesure d'entrée utilise la totalité du halo de gain. Lorsque le signal entrant devient plus fort (par exemple avec un réglage de gain d'entrée plus élevé), le halo de gain s'allume du vert à l'orange avant que le halo de gain entier clignote en rouge pour indiquer que l'entrée a été écrêtée.

Ce diagramme montre les vumètres à différents niveaux pour indiquer le niveau du signal d'entrée :

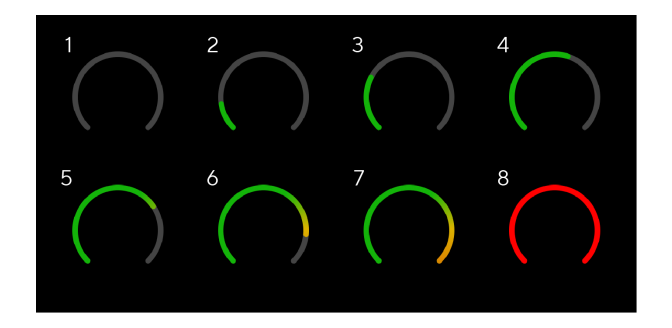

- 1. Pas de signal d'entrée
- 2. 42 dBFS
- 3. 36 dBFS
- 4. 24 dBFS
- 5. 18 dBFS
- 6. 12 dBFS
- 7. 6 dBFS
- 8. 0 dBFS, écrêtage : diminue le gain d'entrée pour éviter la distorsion et l'écrêtage.

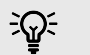

#### **Astuce**

Si le signal s'écrête, tout le halo de gain s'allume en rouge, ce qui permet de voir l'état de l'écrêtage sous n'importe quel angle sur la façade.

## **Logiciel de mesure**

De la même manière que les vumètres d'entrée sur la façade de votre Scarlett 4i4, vous pouvez voir le signal entrant sur les vumètres du Focusrite Control 2 pour régler le gain correct du préamplificateur.

Au fur et à mesure que le signal s'intensifie, le vumètre de Focusrite Control 2 passe du vert à l'orange (pré-écrêtage).

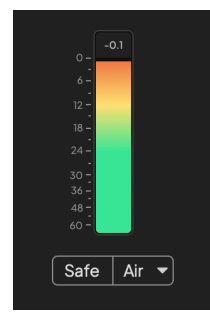

L'indicateur au-dessus du vumètre montre le niveau d'écrêtage (en -dBFS), le niveau le plus élevé sur cette piste depuis le début du contrôle de l'entrée. Lorsque vous survolez l'indicateur de niveau d'écrêtage, vous pouvez cliquer sur Reset pour réinitialiser la valeur.

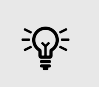

### **Astuce**

Lorsque vous enregistrez, il est bon de viser un niveau d'écrêtage de - 12 dBFS. Cela permet de disposer d'une réserve de gain lorsque vous avez enregistré toutes les pistes.

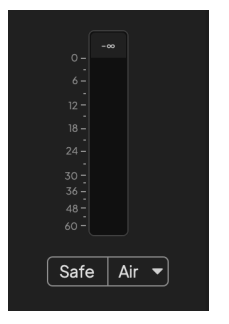

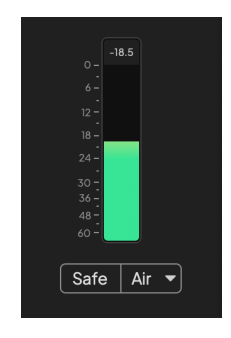

En attente d'un signal d'entrée. Le signal d'entrée a atteint -18 dB.

<span id="page-12-0"></span>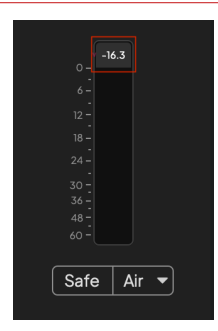

Cliquez sur Reset pour réinitialiser l'indicateur de niveau d'écrêtage.

Lorsque vous surchargez le préampli, avec un signal d'entrée trop important ou en ajoutant trop de gain, l'indicateur de niveau d'écrêtage s'allume en rouge. Passez le curseur sur l'indicateur de niveau d'écrêtage et cliquez sur Reset pour réinitialiser la valeur.

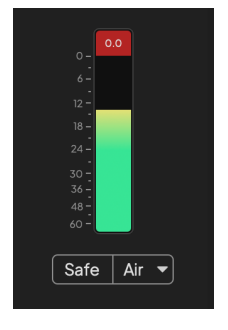

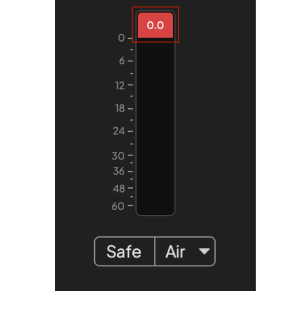

L'entrée a été écrêtée. Clique sur Reset pour réinitialiser l'indicateur de niveau d'écrêtage après l'écrêtage.

### **Entrées Microphones**

Le connecteur XLR 3 broches **Saisir**Les câbles sont au niveau du microphone et sont conçus pour vous permettre de connecter vos microphones.

Vous pouvez contrôler le niveau de votre microphone à l'aide du contrôle du gain d'entrée correspondant sur la façade. L'alimentation fantôme 48V est également disponible si vous utilisez un microphone à condensateur, vous pouvez activer l'alimentation fantôme à l'aide du bouton 48V de la façade.

Vous pouvez activer l'alimentation fantôme 48V pour chaque canal.

# **Bouton de sélection**

De nombreux contrôles de la façade de votre Scarlett 4i4 sont partagées par les entrées du préampli. Le bouton **Select** permet de déplacer les contrôles du préampli vers les différentes entrées.

Au moins un préampli est toujours sélectionné. Pour changer le(s) préampli(s) affecté(s) par les contrôles, appuyez sur le bouton **Select**. En faisant cela, le numéro du nouveau préampli sélectionné s'allume en vert et les voyants de réglage du préampli changent pour correspondre au nouveau préampli.

Lorsque vous allumez votre Scarlett 4i4, le préampli sélectionné reste le dernier préampli sélectionné avant la mise hors tension.

# **Relier les préamplis**

Lier les préamplis permet de contrôler deux préamplis simultanément à l'aide d'un seul jeu de contrôles de préampli. Vous pouvez faire correspondre les contrôles du gain de deux préamplis et activer d'autres contrôles de préampli. Ceci est utile pour l'enregistrement stéréo, par exemple, d'une paire de microphones, d'un synthétiseur stéréo ou d'un clavier.

Pour relier les préamplis :

• Appuyez sur la touche **Select** et maintenez-la enfoncée pendant une seconde.

Une fois le lien avec le préampli établi :

• Les deux numéros de préampli s'allument en vert et les halos de gain s'allument temporairement à leur niveau de préampli.

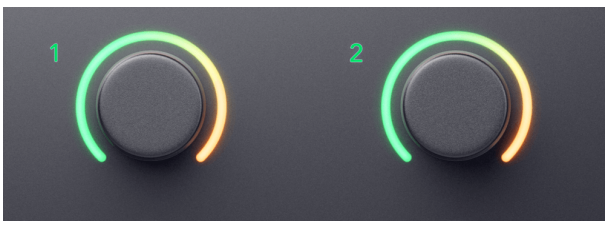

- Le niveau de gain du préampli est réglé sur la valeur la plus basse de la paire nouvellement reliée.
- Les réglages du préampli sont hérités du préampli actuellement sélectionné, par ex. le Préampli 1 est sélectionné, donc le Préampli 2 hérite des réglages **Air**, **Safe** et **Inst** du Préampli 1.
- La modification d'un réglage de préampli change l'état des deux préamplis.
- Le réglage de l'un ou l'autre des contrôles de gain modifie le niveau de gain des deux préamplis et s'affiche sur les deux halos de gain.
- 48V désactive les deux préamplis.

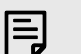

### **Note**

Vous ne pouvez relier que des préamplis adjacents dont le canal gauche est défini comme canal d'entrée impair, par ex. vous pouvez relier les canaux d'entrée 1 et 2, ou 3 et 4, mais pas 2 et 3.

Vous pouvez également relier uniquement des préamplis micro, les entrées ligne à niveau fixe à l'arrière de votre Scarlett 4i4 Je n'ai pas de commandes de préampli.

# **Dissocier les préamplis**

Pour dissocier les préamplis, maintenez le bouton **Select** pendant une seconde. Lorsque vous dissociez une paire :

- Le premier préampli de la paire précédemment liée devient sélectionné et s'allume en vert.
- Les niveaux de gain et les réglages du préampli restent les mêmes, mais vous pouvez désormais les modifier indépendamment.

# **Relier les préamplis entre eux Focusrite Control 2**

# **Relier les préamplis**

Pour relier les préamplis de Focusrite Control 2 :

- 1. Passez le curseur sur le préampli à relier.
- 2. Cliquez sur l'icône des ellipses ...
- 3. Cliquez sur Lien avec Analogue 2 (ou similaire selon le préampli).

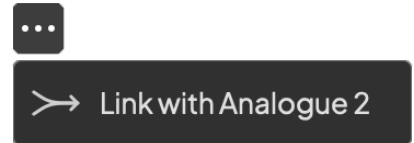

Les préamplis reliés affichent l'icône  $\mathcal O$  à côté de leur nom.

# **Dissocier les préamplis**

Pour dissocier les préamplis de Focusrite Control 2 :

- 1. Passez le curseur sur le préampli à dissocier.
- 2. Cliquez sur l'icône des ellipses ...
- 3. Cliquez sur Diviser les canaux.

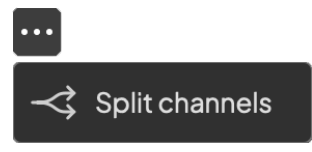

- Le premier préampli de la paire précédemment liée devient sélectionné et s'allume en vert.
- Les niveaux de gain et les paramètres du préampli restent les mêmes, mais vous pouvez désormais les modifier indépendamment.

## <span id="page-15-0"></span>**Bouton 48V (alimentation fantôme)**

**48V**, aussi communément appelé « alimentation fantôme », envoie 48 volts du connecteur XLR de votre interface aux appareils qui ont besoin d'être alimentés pour fonctionner. L'utilisation la plus courante est l'alimentation des microphones à condensateur, mais vous pouvez également avoir besoin du **48V** pour les préamplis de micro en ligne, les microphones dynamiques actifs et les boîtes de direct actives.

Pour allumer le 48V :

- 1. Connectez votre microphone, ou tout autre appareil alimenté, à une entrée XLR de votre interface à l'aide d'un câble XLR. Le **48V** n'est pas envoyé aux entrées jack  $6,35$  mm  $(1/4\&$ quot;).
- 2. Utilisez le bouton **Select** pour déplacer les contrôles vers la bonne entrée.
- 3. Appuyez sur le bouton **48V** (ou sur le bouton correspondant du logiciel).

L'icône **48V** s'allume en vert pour indiquer qu'elle est activée.

L'alimentation fantôme 48V est maintenant envoyée à l'entrée XLR sélectionnée et à tous les appareils connectés à l'entrée XLR.

# **48V (alimentation fantôme) Contrôle du logiciel**

Pour activer 48V (alimentation fantôme) à partir de Focusrite Control 2, cliquez sur le bouton +48V . Cela revient à appuyer sur le bouton 48V sur le hardware Scarlett 4i4.

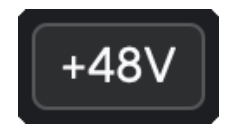

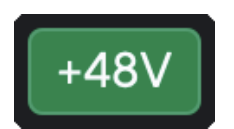

+48V Alimentation fantôme désactivée +48V Alimentation fantôme activée

### **Important**

 $(\; | \; )$ 

Si vous envoyez accidentellement l'alimentation fantôme **48V** à la mauvaise entrée, la plupart des microphones modernes d'autres types, par exemple dynamiques ou à ruban, ne seront pas endommagés, mais certains microphones plus anciens peuvent l'être. Si vous n'êtes pas sûr, vérifiez le guide d'utilisation de votre microphone pour vous assurer qu'il peut être utilisé en toute sécurité avec l'alimentation fantôme **48V** .

## **Bouton Inst (instrument) et entrées de niveau de ligne**

Le bouton **Inst** (Instrument) n'affecte que l'entrée ligne 6.35 mm (1/4&quot:) du canal sélectionné. Il la fait passer d'une entrée adaptée aux appareils *de niveau ligne* à une entrée mieux adaptée aux appareils de niveau instrument.

Pour activer ou désactiver le mode instrument pour l'entrée jack 6,35 mm (1/4"), appuyez une fois sur le bouton **Inst** . Le vert indique que **Inst** est activé, et le blanc indique que **Inst** est désactivé. Lorsque vous activez Inst et connectez un jack à votre Scarlett, le gain minimum de l'entrée passe à +7 dB.

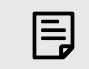

**Note** Lorsque le voyant **Inst** est blanc, l'entrée jack 6,35 mm est au niveau ligne.

Lorsque **Inst** est activé (vert), vous pouvez connecter des appareils de niveau instrument aux entrées 1/4& quot; tels que, mais sans s'y limiter :

- Guitares électriques ou électro-acoustiques directement et par l'intermédiaire de pédales d'effets.
- Basses électriques
- Instruments acoustiques avec micros tels que violons, contrebasses, etc.

Lorsque **Inst** est désactivé (blanc), vous pouvez connecter des appareils de niveau ligne aux entrées 6,35 mm (1/4"), tels que, mais sans s'y limiter, les appareils suivants :

- Synthétiseurs
- Claviers
- Boîtes à rythmes
- Préamplis micro externes

## **Contrôle du logiciel Ligne/Inst.**

Pour passer de l'instrument à la ligne à partir de Focusrite Control 2, cliquez sur l'icône correspondante et utilisez le message déroulant pour passer d'un paramètre à l'autre.

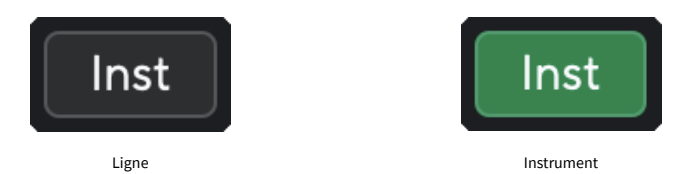

巪

**Note**

Lorsque vous passez de **Inst** à Line, le gain reste au dernier niveau réglé.

### <span id="page-16-0"></span>**Gain automatique**

La fonction de gain automatique permet d'envoyer un signal dans votre Scarlett 4i4 (par exemple en chantant ou en jouant d'un instrument) pendant 10 secondes et de laisser le Scarlett régler un bon niveau pour vos préamplis. Si vous trouvez que les niveaux ne sont pas corrects, vous pouvez régler les contrôles du gain manuellement pour accorder les niveaux avant l'enregistrement.

Pour utiliser le gain automatique :

- 1. Appuyez sur le bouton **Select** pour placer les contrôles de votre préampli sur le bon préampli.
- 2. Appuyez sur le bouton blanc **Auto** de votre Scarlett, ou sur le bouton correspondant du logiciel.

L'icône **Auto** s'allume en vert pendant dix secondes. Le halo de gain correspondant se transforme en un compte à rebours de dix secondes.

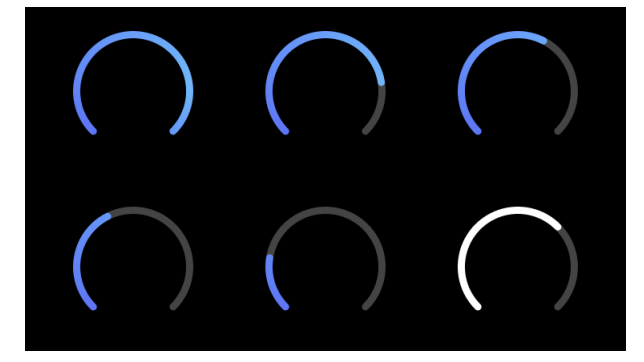

3. Parlez ou chantez dans le micro, ou jouez de votre instrument pendant le compte à rebours du gain automatique. Procédez comme vous le feriez pendant l'enregistrement pour vous assurer que le gain automatique règle le bon niveau.

Si le gain automatique a réussi, le halo de gain s'allume en vert avant que la valeur du gain ne s'affiche sur le halo de gain pendant une seconde. Le gain est maintenant réglé à un bon niveau pour votre enregistrement.

Si le gain automatique échoue, le halo de gain s'allume en rouge. Vous pouvez consulter la section Le halo de gain est devenu rouge pour plus d'informations.

### **Note**

目

La fonction Auto Gain de Scarlett veille à ce que les niveaux soient réglés correctement, non seulement en utilisant le signal d'entrée, mais aussi en tenant compte des autres facteurs :

- Le plancher de bruit du préamplificateur.
- Le silence numérique.
- La diaphonie entre les canaux.

• Les coups ou des chocs indésirables sur vos microphones.

### Scarlett 4i4 4e Gen. Guide d'utilisation

# **Contrôle logiciel du gain automatique**

Pour utiliser le gain automatique sur Focusrite Control 2 :

1. Cliquez sur le bouton Auto Gain dans Focusrite Control 2.

**Auto Gain** 

2. Parlez ou chantez dans le micro, ou jouez de votre instrument pendant le compte à rebours du gain automatique. Procédez comme vous le feriez pendant l'enregistrement pour vous assurer que le gain automatique règle le bon niveau. Le processus de gain automatique démarre et le halo de gain logiciel se transforme en un compte à rebours.

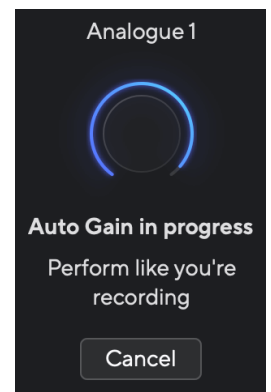

Si le gain automatique a réussi, le halo de gain s'allume en vert avant que la valeur du gain ne s'affiche sur le halo de gain pendant une seconde. Le gain est maintenant réglé à un bon niveau pour votre enregistrement.

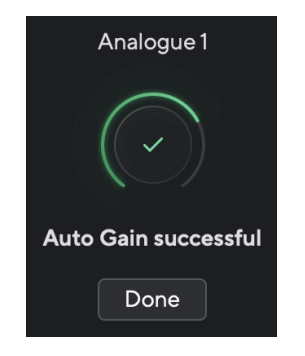

# **Le halo de gain est devenu rouge**

Si le signal d'entrée ne convient pas au gain automatique (par exemple pas de signal), après dix secondes, le gain automatique s'arrête et le Halo du gain s'allume en rouge pendant une seconde. Le gain revient à la valeur définie avant de lancer le gain automatique.

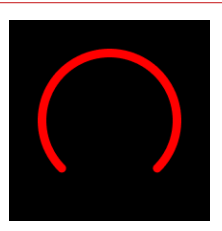

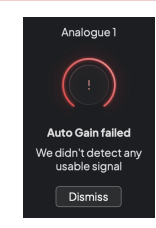

Halo du gain hardware **Legain automatique Focusrite Control 2 a** échoué

Avant de relancer le gain automatique, assurez-vous que l'entrée est correctement connectée, que vous utilisez un microphone à condensateur, que le 48V est allumé et que vous produisez du son pendant que l'Auto Gain s'exécute.

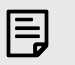

### **Note**

Pour annuler le gain automatique, appuyez à nouveau sur la touche de gain automatique à tout moment pendant le processus. Le gain revient à la valeur définie avant de lancer le gain automatique.

## <span id="page-18-0"></span>**Gain automatique multicanal**

La fonction de gain automatique permet d'envoyer un signal dans votre Scarlett 4i4 (par exemple en chantant ou en jouant d'un instrument) pendant 10 secondes et de laisser le Scarlett régler un bon niveau pour vos préamplis. Si vous trouvez que les niveaux ne sont pas corrects, vous pouvez régler les contrôles du gain manuellement pour accorder les niveaux avant l'enregistrement.

Le gain automatique multicanal démarre le processus de gain automatique pour tous les canaux de préampli de votre interface. Cette fonction est particulièrement utile pour régler rapidement les niveaux dans les situations où vous utilisez plusieurs canaux simultanément, par exemple :

- Définir des niveaux pour soi-même si vous jouez de la guitare et chantez simultanément.
- Régler les niveaux pour un batteur lorsque vous avez plusieurs microphones sur la batterie.
- Régler les niveaux pour un groupe qui enregistre « en direct » ensemble.

Pour démarrer le processus de gain automatique multicanal :

- 1. Maintenez le bouton **Auto** pendant deux secondes. L'icône **Auto** passe de l'état éteint à l'état vert pendant dix secondes, et les halos de gain de tous les canaux se transforment en compte à rebours de dix secondes.
- 2. Parlez ou chantez dans le micro, ou jouez de votre instrument pendant le compte à rebours du gain automatique. Procédez comme vous le feriez pendant l'enregistrement pour vous assurer que le gain automatique règle le bon niveau.

Si le gain automatique a réussi, les halos de gain s'allument en vert avant que la valeur du gain ne s'affiche sur les halos de gain pendant une seconde. Le gain est maintenant réglé à un bon niveau pour votre enregistrement.

### **Note**

冃

Pour annuler le gain automatique, appuyez à nouveau sur la touche de gain automatique à tout moment pendant le processus. Le gain revient à la valeur définie avant de lancer le gain automatique.

## **Bouton Clip Safe**

Le bouton **Safe** s'applique à la fonction Clip Safe qui ajuste automatiquement le gain de votre préamplificateur si vous risquez l'écrêtage.

L'écrêtage se produit lorsque le gain est réglé trop haut pour le son enregistré et que l'entrée surcharge le préampli. Un symptôme d'écrêtage est la distorsion du préampli, qui est souvent désagréable et peut ruiner un enregistrement. Clip Safe permet d'éviter cela : si l'entrée est proche de l'écrêtage, Clip Safe réduit le gain du préampli, ce qui évite d'avoir à réenregistrer la prise.

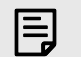

## **Note**

Clip Safe n'est disponible que jusqu'à 96 kHz, vous ne pouvez pas l'utiliser à des fréquences d'échantillonnage quadribandes (176,4 kHz et 192 kHz). Le voyant Safe s'allume en rouge pour indiquer qu'il n'est pas disponible.

Pour activer le Clip **Safe** :

- 1. Appuyez sur le bouton **Select** pour placer les contrôles de votre préampli sur le bon préampli.
- 2. Appuyez sur le bouton **Safe** de l'interface ou sur le bouton correspondant du logiciel.

Lorsque vous activez Safe, l'icône **Safe** s'allume en vert. L'icône d'un coffre-fort s'allume en blanc lorsqu'il est désactivé et disponible.

Lorsque deux entrées sont sélectionnées à l'aide du Lien préamplis, **Safe** s'applique aux deux préamplis.

#### **Astuce**  $\exists \Omega$

Lorsque vous activez le Clip Safe, votre Scarlett contrôle en permanence les signaux d'entrée, jusqu'à 96 000 fois par seconde, et grâce à une combinaison de réglage de préampli analogique et de DSP, le Clip Safe réduit considérablement le risque d'écrêtage.

## **Clip Safe Focusrite Control 2**

Pour activer le Clip Safe à partir de Focusrite Control 2, cliquez sur le bouton Safe :

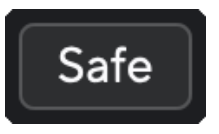

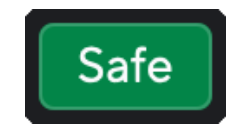

Safe désactivé same same same same same safe activé safe activé

## <span id="page-19-0"></span>**Modes Air**

Le mode Air permet de modifier le son du préamplificateur de votre Scarlett grâce à deux modes différents : Présence Air ou Présence Air et distorsion harmonique. Le mode Air affecte les entrées micro, ligne et instrument.

L'air affecte les entrées micro, ligne et instrument.

Pour activer le mode Air, sélectionnez l'entrée, appuyez sur le bouton Air une fois pour Présence Air, une autre fois pour Présence Air et distorsion harmonique et une autre fois pour l'éteindre. Le voyant Air change de couleur pour indiquer le mode sélectionné :

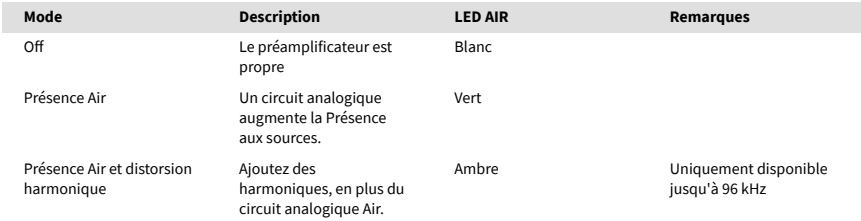

# **Contrôle du logiciel Air**

Pour activer AIR à partir de Focusrite Control 2, cliquez sur le bouton Air . Cela revient à appuyer sur le bouton Air sur le matériel Scarlett 4i4.

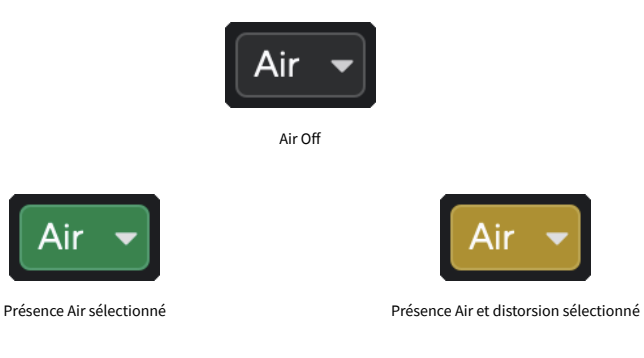

Lorsque vous cliquez sur le bouton Air de Focusrite Control 2, le dernier mode Air sélectionné est activé. Pour changer le mode Air sélectionné (Présence ou Présence et distorsion), cliquez sur la flèche pour afficher le menu déroulant.

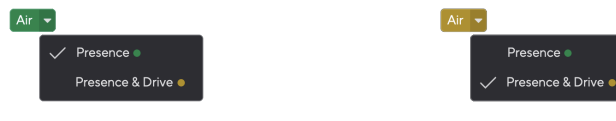

Présence Air sélectionné Présence Air et distorsion sélectionné

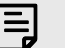

# **Note**

Présence Air et distorsion n'est disponible que jusqu'à 96 kHz, vous ne pouvez pas l'utiliser avec des fréquences d'échantillonnage quadribandes (176,4 kHz et 192 kHz).

# <span id="page-20-0"></span>**Contrôle de sortie et vumètre**

Le contrôle de la sortie et le vumètre de sortie sont liés aux signaux allant aux sorties 1 et 2 à l'arrière de votre Scarlett 4i4, les sorties que vous connecterez le plus souvent à des haut-parleurs de contrôle.

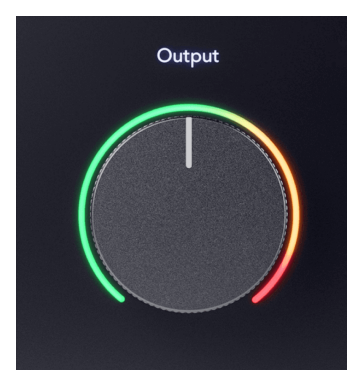

Le contrôle **Output** règle le niveau des sorties de zéro (à fond dans le sens inverse des aiguilles d'une montre) à la sortie maximale (à fond dans le sens des aiguilles d'une montre).

Le vumètre de sortie situé autour du contrôle du niveau de sortie est un indicateur de pré-fondu (il n'est pas affecté par la position du contrôle) qui montre le niveau du signal provenant de votre ordinateur.

## **Sortie casque**

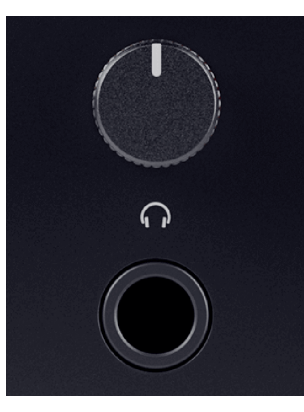

La sortie casque est une prise jack TRS de 6,35 mm (¼"). De nombreux casques ont une prise jack TRS de 3,5 mm, pour les connecter à votre Scarlett 4i4, vous devez utiliser un adaptateur TRS 6,35 mm vers 3,5 mm.

La commande située au-dessus de la sortie casque permet de contrôler le niveau allant au casque.

Certains casques à plus haute impédance peuvent être silencieux en les utilisant avec un Scarlett 4i4, nous recommandons d'utiliser des casques avec une impédance jusqu'à 300 Ω.

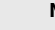

冃

### **Note**

Certains casques et adaptateurs jack peuvent avoir des connecteurs TS ou TRRS, par exemple, s'ils ont un microphone ou un contrôle de volume intégré au câble. Il est peu probable que ces casques fonctionnent correctement. Si vous avez des problèmes, utilisez un casque et un adaptateur de jack avec des connecteurs jack TRS.

## **Routing des sorties haut-parleurs, ligne et casque**

La sortie casque peut se voir attribuer une combinaison d'entrées matérielles (monitoring direct) et de canaux de lecture de logiciels.

Pour plus d'informations sur la création d'un mixage pour votre sortie casque, voir [Console de](#page-38-0) [mixage de Focusrite Control 2 \[39\]](#page-38-0).

La sortie casque de Scarlett 4i4 est indépendante des sorties ligne 1/2 et 3/4, ce qui vous permet d'avoir un mixage casque complètement indépendant.

# <span id="page-21-0"></span>**Profondeur du panneau arrière**

Cette section présente toutes les fonctions du panneau arrière de votre Scarlett 4i4, ce qu'elles font, comment vous pouvez les utiliser et comment elles fonctionnent dans Focusrite Control 2.

## **Connexions USB**

### **Port USB**

Le port USB Type-C étiqueté **USB** sert à connecter votre Scarlett à votre ordinateur.

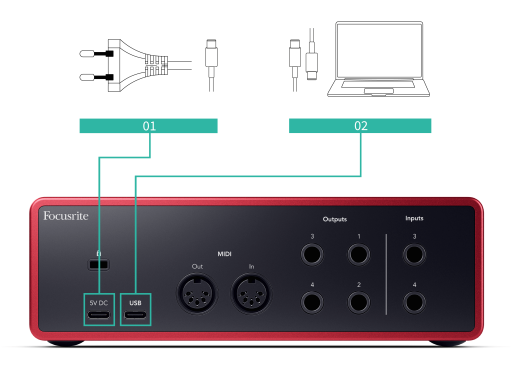

La connexion à votre ordinateur fournit une alimentation USB, une communication audio bidirectionnelle et une connexion à Focusrite Control 2.

### **5V CC Port**

Le Scarlett 4i4 consomme beaucoup d'énergie. Dans certaines situations de forte puissance, comme la lecture d'un casque à un volume élevé, les ports USB de certains ordinateurs peuvent ne pas être en mesure de fournir suffisamment d'énergie et ton Scarlett 4i4 peut se déconnecter ou l'icône USB  $\leftarrow$  clignote en rouge.

Si vous rencontrez ce phénomène, nous vous recommandons d'utiliser un PSU pour alimenter votre Scarlett via le port **5V CC** .

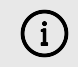

#### **L'icône USB Clignote En Rouge**

Si l'icône USB clignote en rouge, cela signifie que votre Scarlett 4i4 n'est pas suffisamment alimenté.

Pour résoudre ce problème :

- 1. Débranchez les deux câbles USB. Dans cet ordre : connectez l'alimentation au port USB d'**alimentation** puis connectez le câble USB au **port USB** du Scarlett.
- 2. Assurez-vous que vous utilisez l'alimentation USB d'origine.
- 3. Testez un autre port USB sur votre ordinateur, assurez-vous d'être connecté directement à votre ordinateur et non via un hub USB.

# **MIDI**

Les ports MIDI d'entrée et de sortie de Scarlett 4i4 vous permettent d'utiliser votre Scarlett comme interface MIDI USB. L'entrée MIDI reçoit les signaux MIDI des claviers ou des contrôleurs ; la sortie MIDI envoie les informations MIDI aux synthétiseurs, aux boîtes à rythmes ou à l'équipement contrôlable par MIDI.

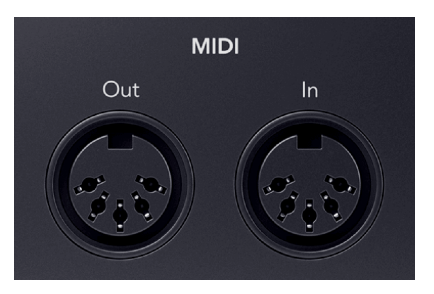

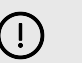

### **Important**

Lorsque vous recevez votre Scarlett 4i4 pour la première fois, le MIDI est désactivé parce qu'il est en mode Easy Start. Pour activer le MIDI, installez et ouvrez Focusrite Control 2.

L'entrée et la sortie MIDI ne nécessitent aucune configuration pour que pouvoir utiliser votre Scarlett 4i4 comme interface MIDI USB. Cependant, pour utiliser le MIDI, vous devez installer et ouvrir Focusrite Control 2. Les ports MIDI du Scarlett 4i4 apparaissent dans votre logiciel compatible MIDI et vous pouvez envoyer ou recevoir des données MIDI entre votre ordinateur et le matériel MIDI via les ports MIDI DIN 5 fiches du Scarlett.

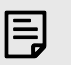

Le port de sortie MIDI de votre Scarlett 4i4 **ne peut pas** fonctionner comme un port MIDI Thru.

# **Sorties des haut-parleurs**

**Note**

**Les sorties G** et **D** sont des sorties de niveau ligne pour connecter votre Scarlett 4i4 à un amplificateur ou à des enceintes de monitoring actives. Les sorties sont des sorties jack symétriques 1/4& quot; TRS, vous pouvez les utiliser avec des câbles jack TS asymétriques ou TRS symétriques.

La molette de **Sortie** de la façade de votre Scarlett 4i4contrôle le niveau envoyé aux **sorties G** et

**D**.

# <span id="page-22-0"></span>**Sorties Ligne**

Les sorties ligne 3-4 ont des caractéristiques électriques identiques à celles des sorties de ligne 1 à 2 de l'enceinte de monitoring, mais ne sont pas contrôlées par les contrôles de sortie.

Vous pouvez régler les signaux disponibles sur ces sorties à l'aide de Focusrite Control 2, et utiliser les sorties pour alimenter des enceintes supplémentaires dans un système de contrôle multicanal, comme un caisson de basse, ou pour envoyer des signaux à des processeurs d'effets externes.

# <span id="page-23-0"></span>**Configuration du STAN (logiciel d'enregistrement)**

Le Scarlett est compatible avec toutes les stations de travail audionumériques (STAN) compatibles avec ASIO sous Windows et avec toutes les stations de travail audionumériques (STAN) compatibles avec Core Audio sous macOS.

Pour vous aider à démarrer, nous avons rassemblé les étapes pour configurer votre interface et commencer à enregistrer dans les STAN les plus courants. Si vous avez besoin de plus d'informations, consultez le guide d'utilisation de votre STAN.

Si vous n'avez pas déjà installé un STAN sur votre ordinateur pour vous aider à démarrer, le Scarlett est livré avec Ableton Live Lite et une version de Pro Tools. Vous pouvez y accéder dans [Easy Start \[5\]](#page-4-0) , ou à partir de votre compte [Focusrite](https://customer.focusritegroup.com/my-software).

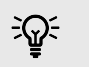

### **Astuce Qu'est-ce qu'un STAN ?**

STAN est l'abréviation de « station de travail audio numérique » et est le terme donné à tout logiciel utilisé pour enregistrer, arranger ou produire de la musique.

Scarlett 4i4 4e Gen. Guide d'utilisation

# <span id="page-24-0"></span>*III***≡ Ableton Live**

Pour installer Ableton Live, suivez les étapes suivantes :

### **Windows**

- 1. Ouvrez Ableton Live sur votre ordinateur.
- 2. Cliquez sur Options & gt; Préférences....

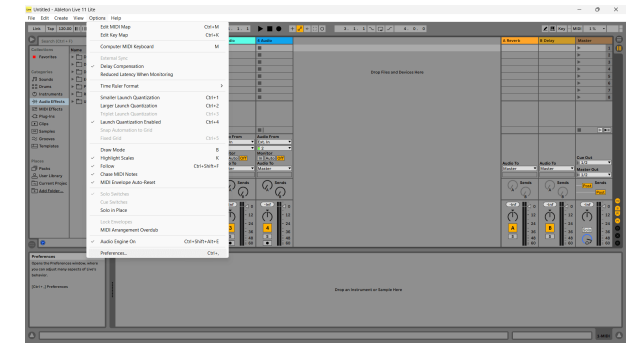

- 3. Allez sur l'onglet **Audio** sur le côté gauche de la fenêtre des préférences.
- 4. Réglez le **Type de pilote** sur ASIO, et **Périphérique audio** sur Focusrite USB ASIO.

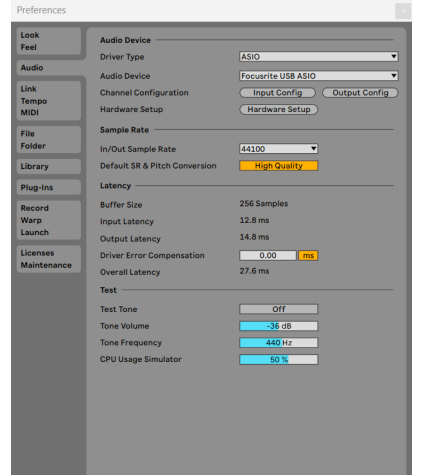

5. Cliquez sur Config. Entrée.

L'étape suivante consiste à faire en sorte que toutes les entrées de votre périphérique apparaissent comme des options d'entrée dans Ableton.

6. Cliquez pour mettre en évidence chaque jeu des **Entrées Mono** et **Stéréo** pour vous assurer qu'elles apparaissent comme sélectionnables dans Live.

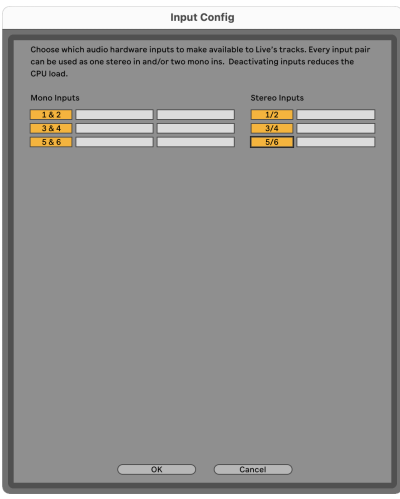

- 7. Cliquez sur **OK**.
- 8. Faites de même pour la **configuration de sortie**, si vous utilisez plusieurs sorties de votre Scarlett 4i4.

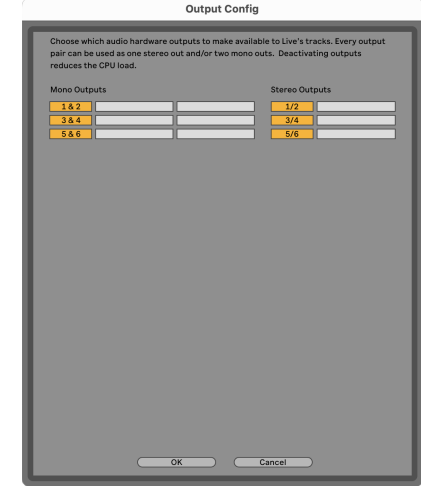

9. Fermez la fenêtre des préférences.

### **Mac**

- 1. Ouvrez Ableton Live sur votre ordinateur.
- 2. Cliquez sur **Live** dans la barre de menu supérieure.

### Scarlett 4i4 4e Gen. Guide d'utilisation

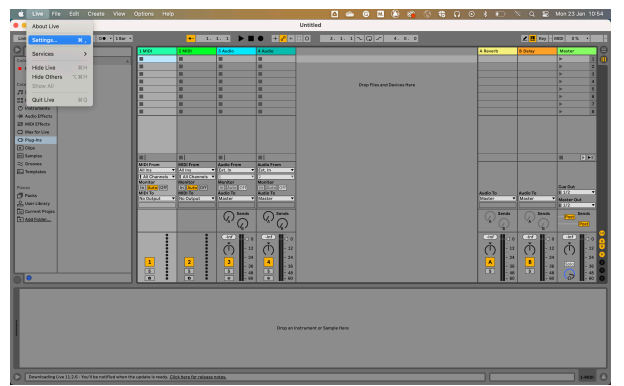

- 3. Cliquez sur **Paramètres**.
- 4. Allez sur l'onglet **Audio** sur le côté gauche de la fenêtre des préférences.
- 5. Réglez le **Périphérique d'entrée audio** et le **Périphérique de sortie audio** sur Scarlett 4i4 4e Gen.

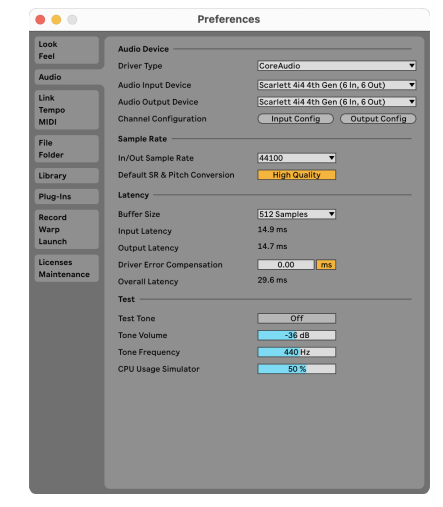

# 6. Cliquez sur **Config. Entrée**.

L'étape suivante consiste à faire en sorte que toutes les entrées de votre périphérique apparaissent comme des options d'entrée dans Ableton.

7. Cliquez pour mettre en évidence chaque jeu des **Entrées Mono** et **Stéréo** pour vous assurer qu'elles apparaissent comme sélectionnables dans Live. Vous pourrez voir jusqu'à six canaux.

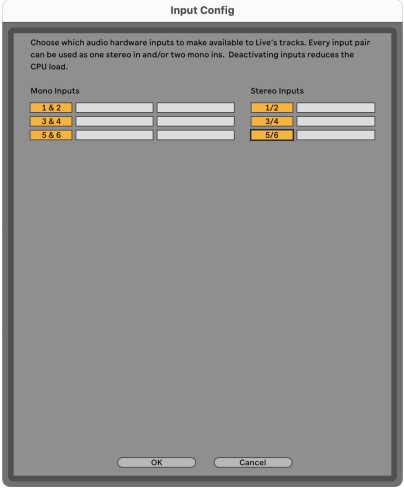

- 8. Cliquez sur **OK**.
- 9. Faites de même pour la **configuration de sortie**, si vous utilisez plusieurs sorties de votre Scarlett 4i4.

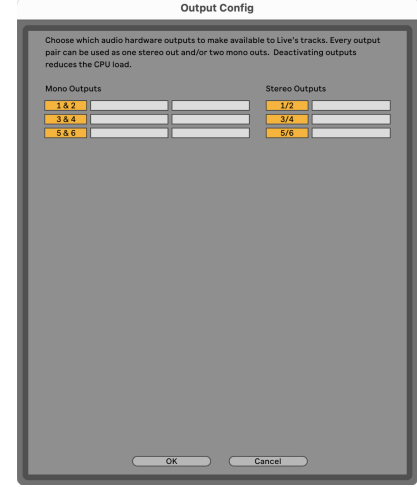

10. Fermez la fenêtre des préférences.

# **Introduisez le son dans Ableton**

1. Cliquez pour mettre en surbrillance la piste **Audio** dans la fenêtre principale de Live. Live avait deux vues (Session et Arrangement), donc selon la vue dans laquelle vous vous trouvez, vous verrez les captures d'écran suivantes.

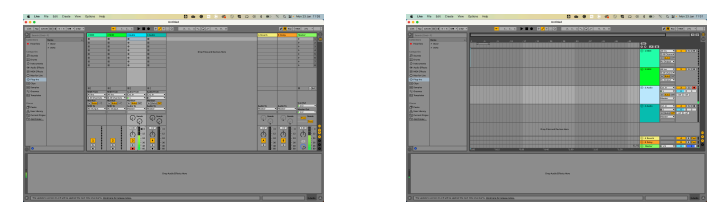

2. Réglez le champ **Depuis Audio** sur **Ext. In** et le menu déroulant Entrée sur l'entrée de l'interface utilisée, par exemple **1**.

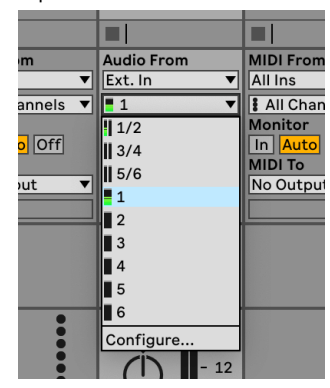

3. Réglez l'**enceinte de monitoring** sur **Auto**.

Cela permet d'entendre le son provenant de l'entrée de votre Scarlett.

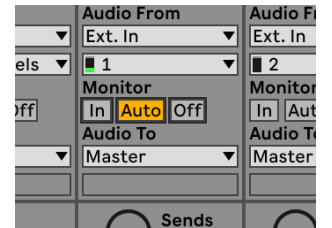

4. Cliquez sur le bouton d'enregistrement situé sous la piste. Il s'allume en rouge lorsque l'enregistrement est activé.

Envoyez un signal à l'entrée de votre Scarlett et vous devriez voir le vumètre bouger dans Ableton.

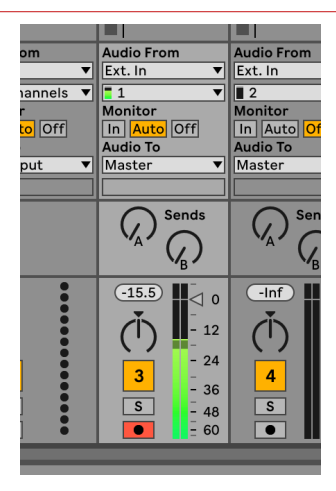

5. Lorsque vous êtes prêt à enregistrer, cliquez sur le bouton enregistrer ⊠ dans la barre de transport d'Ableton.

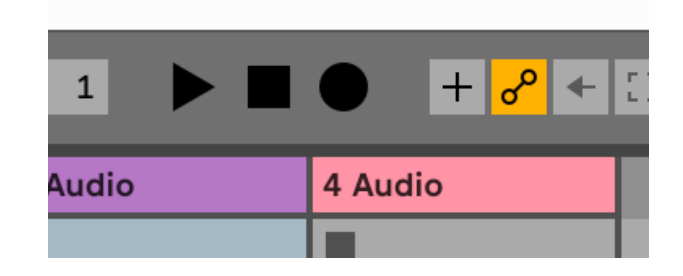

# <span id="page-27-0"></span>**Q** Logic et  $\mathcal P$  GarageBand

Pour installer Logic Pro et GarageBand, procédez comme suit :

- 1. Ouvrez Logic Pro ou GarageBand sur votre ordinateur (vous serez peut-être invité à Choisir un projet, vous pouvez choisir un Projet vide ou utiliser un modèle).
- 2. Sélectionnez Audio dans la fenêtre **Choisir un type de piste**..
- 3. Réglez l'**entrée audio** sur Entrée 1.

Si vous ne voyez aucune entrée, assurez-vous que l'adresse **Périphérique :** est réglée sur Scarlett 4i4.

- a. Cliquez sur la flèche à droite de la section Périphérique .
- b. Dans la fenêtre des préférences, réglez les paramètres **Sortie périphérique**  et **Entrée périphérique** sur Scarlett 4i4 4e Gen.

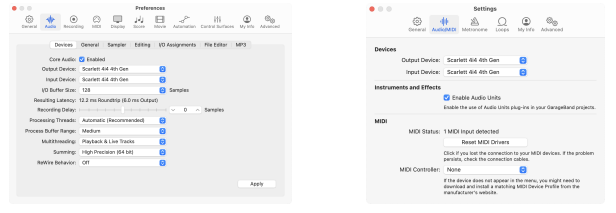

Logic Pro X GarageBand

- c. Cliquez sur **Appliquer** (Logic Pro uniquement).
- d. Fermez la fenêtre **Préférences ou Paramètres** .
- 4. Logic Pro : cochez **Monitoring de l'entrée** et **Activation de l'enregistrement**. GarageBand : cochez **Je veux entendre mon instrument lorsque je joue et enregistre**.

Cela permet d'entendre le son provenant de l'entrée de votre Scarlett.

5. Cliquez sur **Créer.**

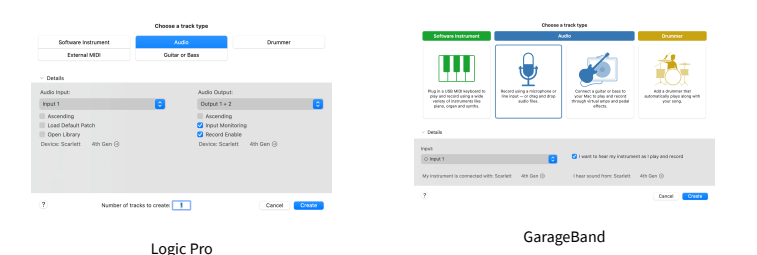

6. Lorsque vous êtes prêt à enregistrer, cliquez sur le bouton d'enregistrement en haut de Logic/GarageBand.

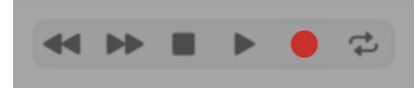

# <span id="page-28-0"></span> **Pro Tools**

Pour installer Pro Tools, suivez les étapes suivantes :

# **Mac et Windows**

- 1. Ouvrez Pro Tools sur votre ordinateur.
- 2. Cliquez sur Configuration > Moteur de lecture dans la barre de menu supérieure.

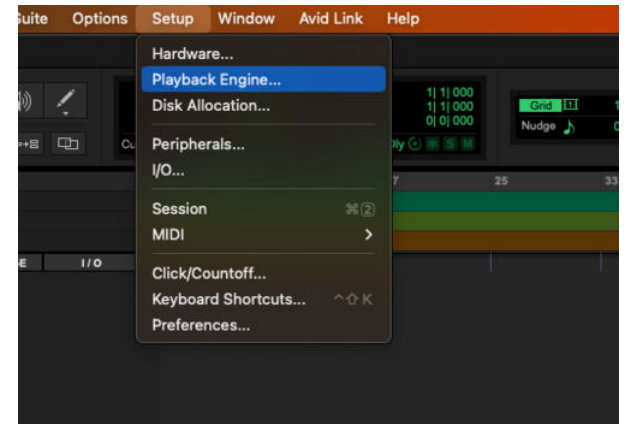

3. Sélectionnez Focusrite USB ASIO (Windows) ou Scarlett 4i4 4e Gen dans la liste déroulante **Moteur de lecture** .

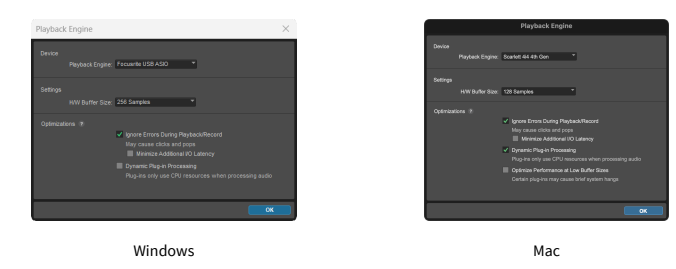

4. Cliquez sur Piste > Nouvelle dans la barre de menu supérieure.

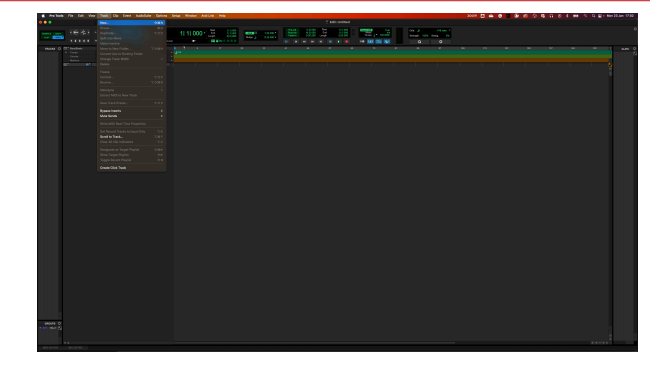

5. Réglez le nombre de pistes dont vous avez besoin et réglez le type sur Piste audio.

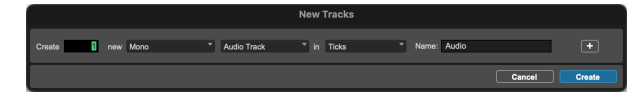

- 6. Cliquez sur Créer
- 7. Cliquez sur le bouton d'enregistrement <sup>et</sup> et sur les boutons d'activation d'entrée **de** sur la piste.

Cela permet d'entendre le son provenant de l'entrée de votre Scarlett.

- 8. Cliquez sur le bouton principal d'activation de l'enregistrement **e** en haut de la fenêtre Pro Tools, il devient rouge lorsqu'il est activé **OL**
- 9. Cliquez sur le bouton Lecture **D** pour commencer l'enregistrement.

### Scarlett 4i4 4e Gen. Guide d'utilisation

# <span id="page-29-0"></span> **Reaper**

Pour installer Reaper, suivez les étapes suivantes :

## **Windows**

- 1. Ouvrez Reaper sur votre ordinateur.
- 2. Si une fenêtre pop-up s'affiche demandant de sélectionner le pilote de votre périphérique audio, cliquez sur **Oui**

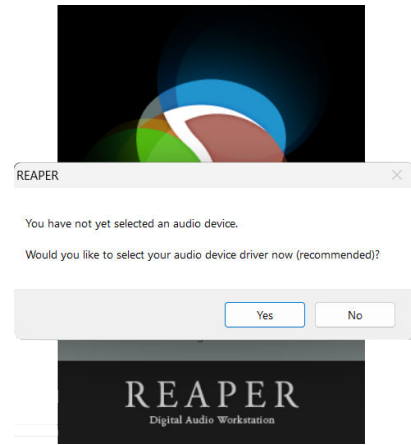

S'il n'y a pas de fenêtre pop-up, allez dans Options (menu du haut) > Préférences > **Périphérique**

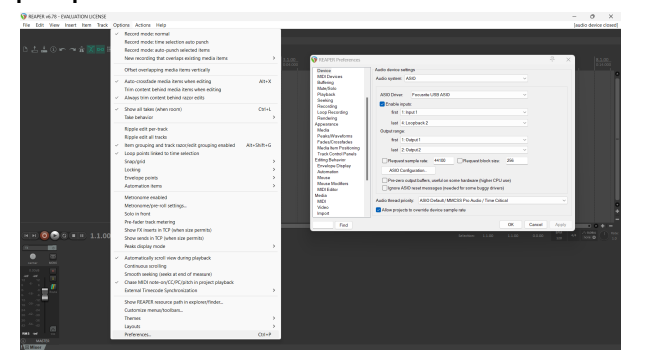

3. Dans les **Paramètres du périphérique audio**.

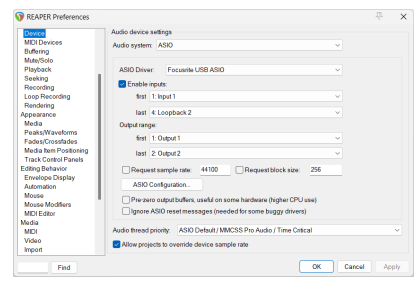

- a. Sélectionnez ASIO dans le menu déroulant **Système audio :** .
- b. Sélectionnez Focusrite USB ASIO dans la liste déroulante **Pilote ASIO :** .
- 4. Cliquez sur **OK**.
- 5. Cliquez sur Piste (menu supérieur) > Insert nouvelle piste.

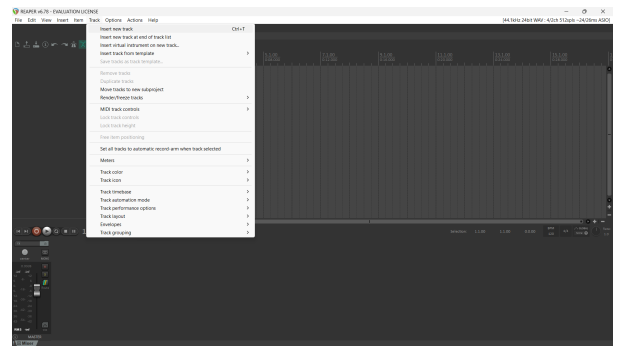

6. Cliquez sur le bouton rouge d'enregistrement activé.

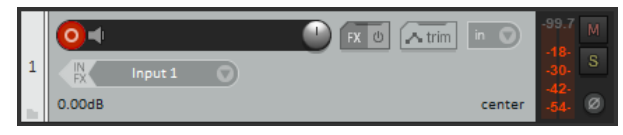

7. Cliquez sur la case **Entrée 1** pour sélectionner l'entrée sur votre Scarlett 4i4.

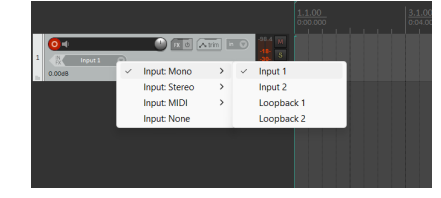

8. Lorsque vous êtes prêt à enregistrer, cliquez sur le bouton d'enregistrement dans la partie inférieure de Reaper.

### **Mac**

1. Ouvrez Reaper sur votre ordinateur.

2. Si une fenêtre pop-up s'affiche demandant de sélectionner le pilote de votre périphérique audio, cliquez sur **Oui**

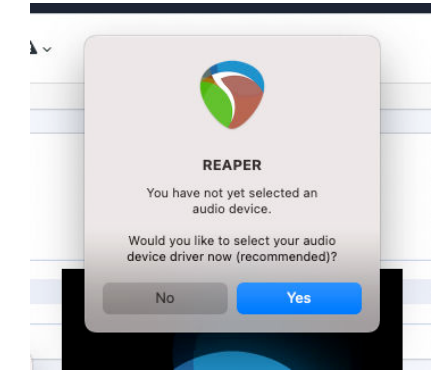

S'il n'y a pas de fenêtre pop-up, allez dans Options (menu du haut) > Paramètres > **Périphérique**

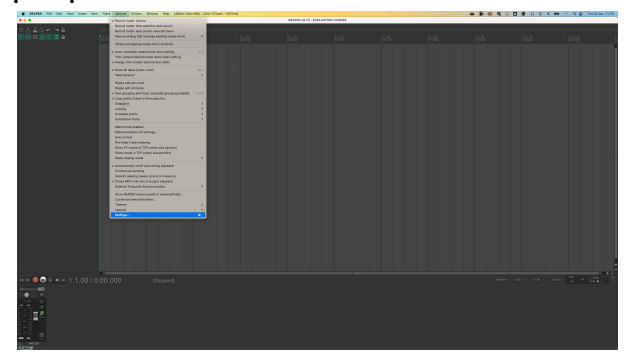

3. Choisissez Scarlett 4i4 dans le menu déroulant **Périphérique audio** .

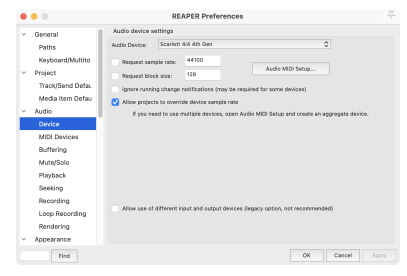

- 4. Cliquez sur **OK**.
- 5. Cliquez sur Piste (menu supérieur) & gt; Insert nouvelle piste.

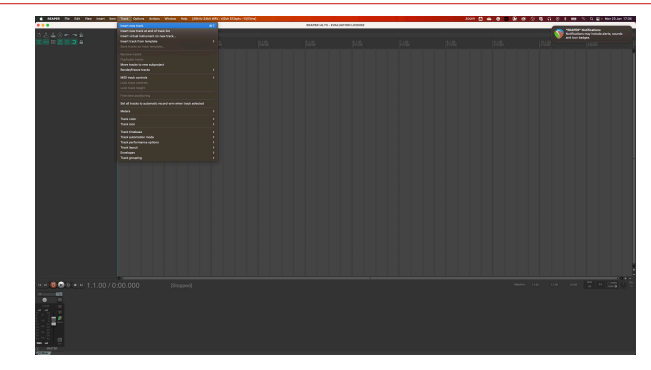

6. Cliquez sur le bouton rouge d'enregistrement activé.

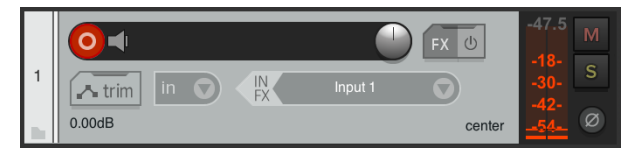

7. Cliquez sur la case **Entrée 1** pour sélectionner l'entrée sur votre Scarlett 4i4.

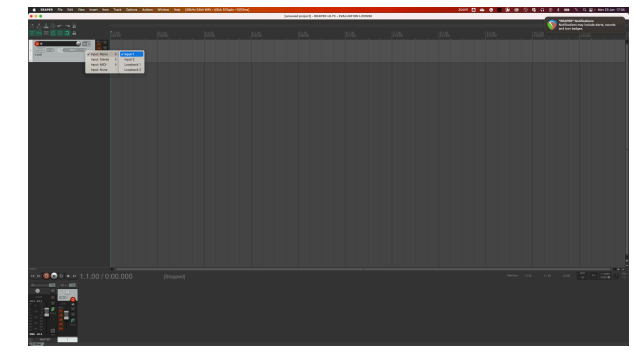

8. Lorsque vous êtes prêt à enregistrer, cliquez sur le bouton d'enregistrement dans la partie inférieure de Reaper.

# <span id="page-31-0"></span> **FL Studio**

Pour installer FL Studio, suivez les étapes suivantes :

- 1. Ouvrez FL Studio sur votre ordinateur.
- 2. Allez dans **Options** & gt; Paramètres audio.
- 3. Réglez le périphérique sur Scarlett 4i4 4e Gen (ou Focusrite USB ASIO sur Windows) dans la section **Entrée/Sortie** .

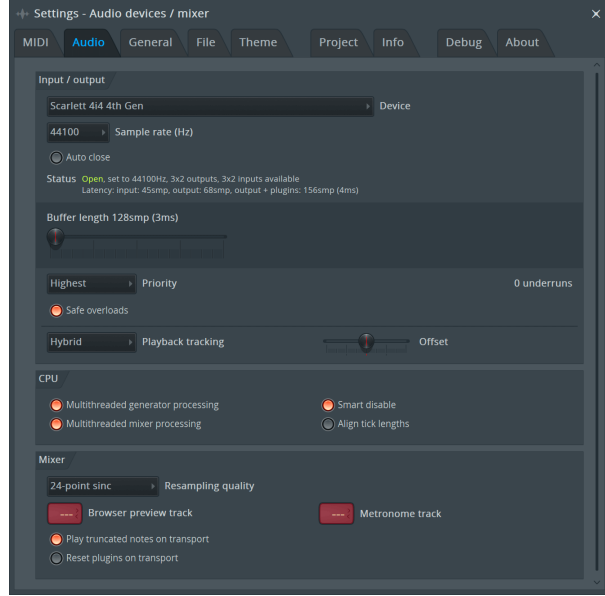

- 4. Fermez la fenêtre des paramètres.
- 5. Dans la **console de mixage**, cliquez sur l'insert dans lequel enregistrer.
- 6. Réglez la liste déroulante de l'entrée externe de **(aucune)** à l'entrée de l'interface utilisée, par ex. **Entrée 1** pour l'entrée mono, ou **Entrée 1 - Entrée 2** pour les deux entrées 1 et 2 en stéréo.

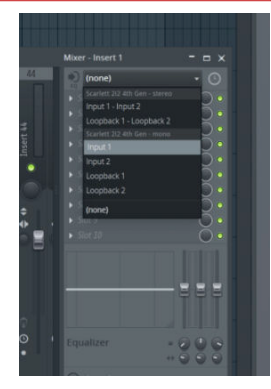

7. Cliquez sur le bouton d'enregistrement principal dans la section transport.

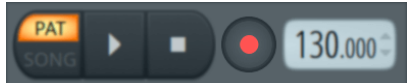

- Choisissez une option dans la fenêtre **Que souhaitez-vous enregistrer ?** . Si vous n'êtes pas sûr de l'option à choisir, consultez les fichiers d'aide de FL Studio.
- 8. Lorsque vous êtes prêt à enregistrer, appuyez sur le bouton de lecture dans la section de transport.

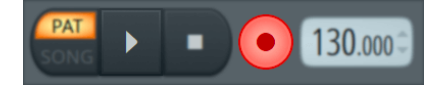

### Scarlett 4i4 4e Gen. Guide d'utilisation

# <span id="page-32-0"></span> **Cubase**

## **Windows**

- 1. Ouvrez Cubase sur votre ordinateur.
- 2. Dans la barre de menu supérieure, cliquez sur Studio & gt; Configuration studio...

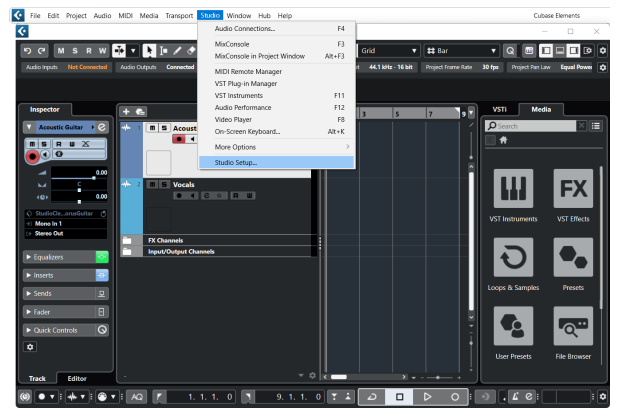

- 3. Cliquez sur Système audio sur le côté gauche.
- 4. Réglez le **Pilote ASIO** sur Focusrite USB ASIO.

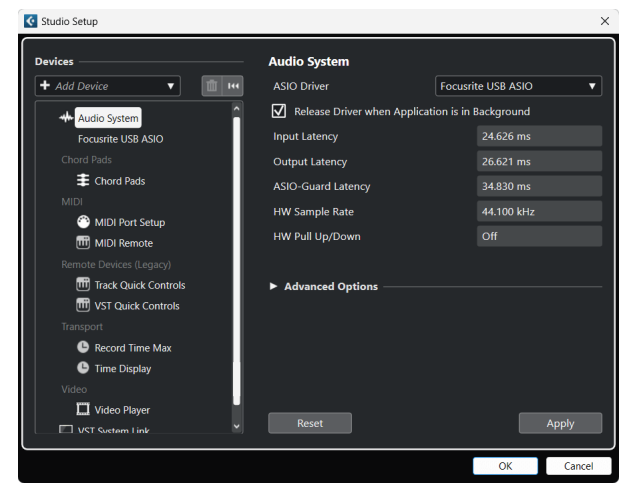

- 5. Cliquez sur OK.
- 6. Cliquez avec le bouton droit de la souris dans la console de mixage.
- 7. Cliquez sur Ajouter une piste audio.

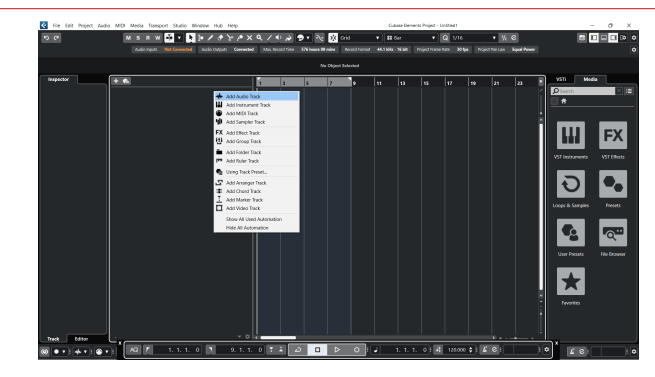

8. Configurez le type de piste comme Audio et réglez l'**Entrée audio** sur le canal utilisé sur votre interface.

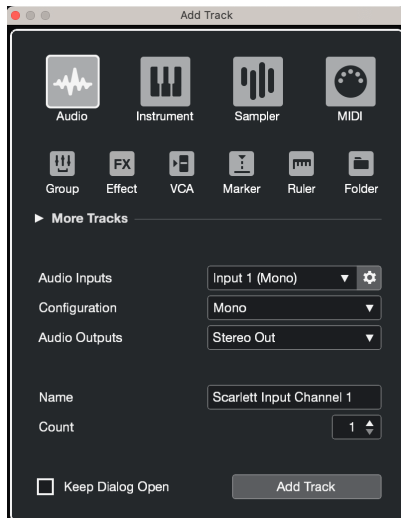

- 9. Cliquez sur Ajouter une piste.
- 10. Cliquez sur les boutons d'activation de l'enregistrement et des enceintes de monitoring  $\bullet\bullet\bullet$  (off) sur le canal Cubase pour activer la piste pour l'enregistrement et pour que vous puissiez l'entendre à l'aide du monitoring d'entrée  $\bullet$   $\bullet$  (on).
- 11. Cliquez sur Enregistrement transport **de la dividendance de Cubase de Cubase pour** commencer l'enregistrement.

### **Mac**

- 1. Ouvrez Cubase sur votre ordinateur.
- 2. Dans la barre de menu supérieure, cliquez sur Studio > Configuration studio...

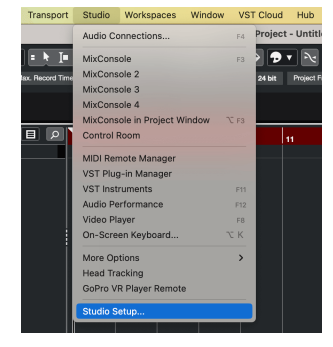

3. Changez le **Pilote ASIO** pour Scarlett 4i4 4e Gen.

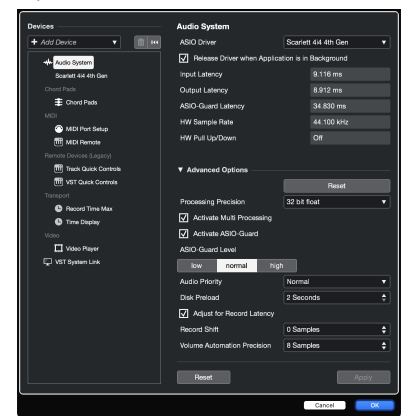

4. Cliquez sur **Changement**.

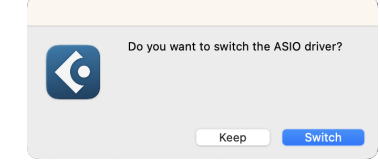

- 5. Cliquez sur OK.
- 6. Cliquez avec le bouton droit de la souris dans la console de mixage.
- 7. Cliquez sur Ajouter une piste.

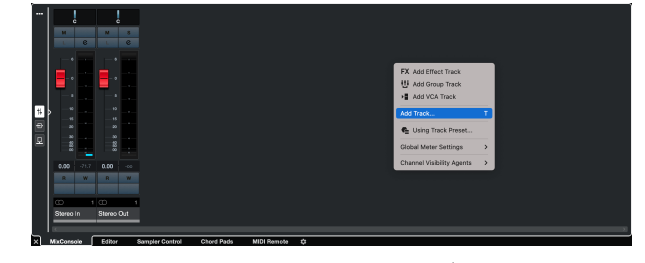

8. Configurez le type de piste comme Audio et réglez l'**Entrée audio** sur le canal utilisé sur votre interface.

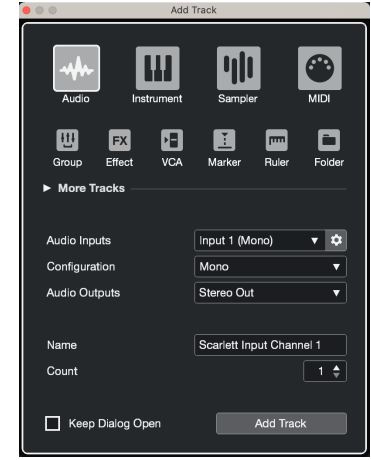

- 9. Cliquez sur Ajouter une piste.
- 10. Cliquez sur les boutons d'activation de l'enregistrement et des enceintes de monitoring  $\bullet\hspace{0.1cm} \bullet$  (off) sur le canal Cubase pour activer la piste pour l'enregistrement et pour que vous puissiez l'entendre à l'aide du monitoring d'entrée  $\bullet\blacktriangleleft$  (on).
- 11. Cliquez sur Enregistrement transport dans le transport de Cubase pour commencer l'enregistrement.

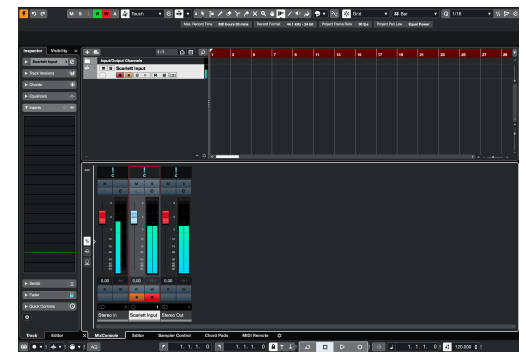

# <span id="page-34-0"></span>**Exemples d'utilisation**

# **Connexion des entrées et des sorties**

Le schéma suivant montre comment connecter une série d'entrées et de sorties au Scarlett 4i4.

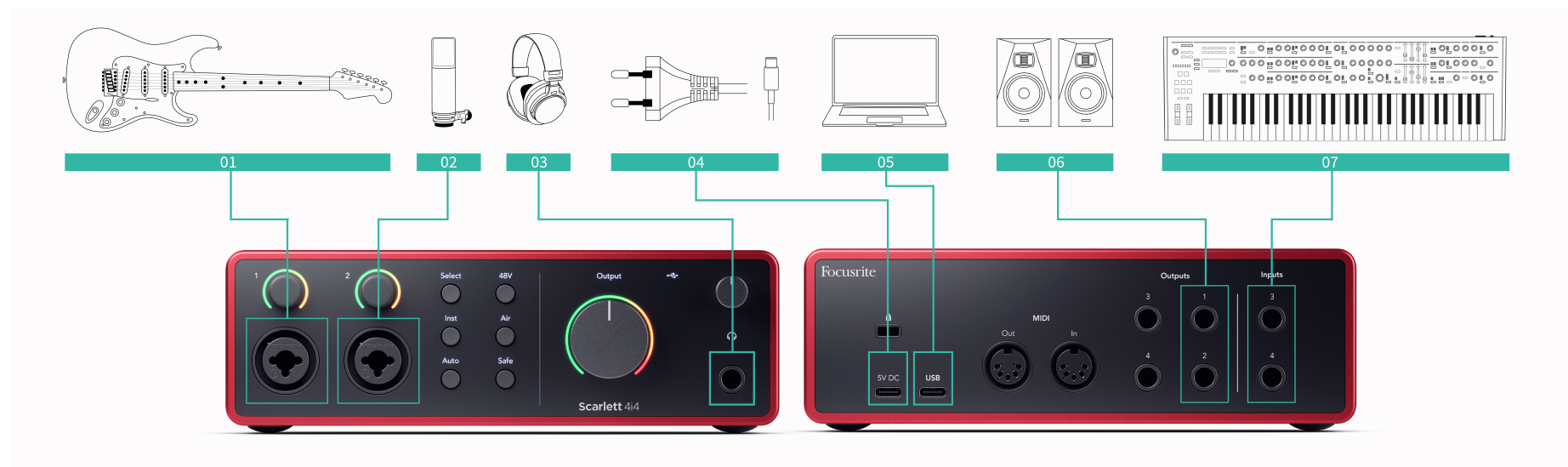

- 1. Branchez des instruments tels que des guitares, des basses, des guitares électroacoustiques et d'autres instruments avec des micros à l'entrée **1** ou **2** l'entrée jack 6,35 mm sur la façade. Lorsque vous connectez un instrument, utilisez un câble mono jack 6,35 mm à 6,35 mm TS et réglez l'entrée sur « instrument » à l'aide du bouton **Inst** .
- 2. Connectez un microphone (par exemple le CM25 MkIII) à l'**entrée 1** ou à l'entrée **2** à l'aide d'un câble XLR à XLR. Vous devez connecter un microphone via un câble XLR, les autres microphones risquent de ne pas fonctionner, ou vous risquez d'avoir des problèmes. Activez le 48V si nécessaire pour votre microphone.
- 3. Branchez votre casque (par exemple le casque Scarlett SH-450) via une prise jack 6,35 mm à la sortie du casque. Vous devez utiliser un connecteur jack 6,35 mm TRS pour brancher votre casque. Si le connecteur de votre prise casque est plus petit, vous aurez besoin d'un adaptateur de jack pour casque.
- 4. Branchez votre Scarlett à une prise murale en utilisant le bloc d'alimentation fourni.
- 5. Connectez le Scarlett à votre ordinateur à l'aide d'un câble USB .
- 6. Connectez les enceintes de monitoring aux sorties **D** et **G** (droite et gauche). Utilisez des câbles jack TRS équilibrés de 6,35 mm pour connecter les enceintes de monitoring. Si les enceintes de monitoring ont des connexions différentes, consultez le guide d'utilisation des enceintes de monitoring.

7. Connectez les appareils de niveau ligne, tels que les synthétiseurs, les claviers, les préamplis de micro, etc. aux **entrées** ligne à niveau fixe 3 et **4**. Pour une connexion symétrique, utilisez un connecteur jack TRS de 6,35 mm. Vous pouvez utiliser un connecteur jack TS mais la connexion sera asymétrique.

Vous pouvez aussi connecter des appareils de niveau ligne à l'**entrée 1** ou **2**, où vous pouvez utiliser le contrôle de gain pour augmenter le signal de vos appareils de niveau ligne dans votre logiciel d'enregistrement. Veillez à désactiver Inst si vous connectez des appareils de niveau ligne à l'**entrée 1** ou **2**.

# 冃

**Note**

Vous ne pouvez pas brancher des guitares ou des microphones directement sur les **entrées 3** et **4**.

# <span id="page-35-0"></span>**Utilisation de l'équipement externe**

Votre Scarlett 4i4 a suffisamment de sorties et d'entrées pour que vous puissiez utiliser du matériel externe dans vos mixages. Par matériel ou équipement externe, nous faisons référence aux effets que vous pouvez vouloir inclure dans le processus de mixage, par exemple, les égaliseurs (EQ), les compresseurs, la réverbération, le délai, etc.

Il y a deux façons de mélanger avec des effets externes, soit en tant qu'effets d'insert (souvent des égaliseurs ou des compresseurs), soit en tant qu'effets d'envoi et de retour (plus courants pour la réverbération et le délai).

- **Inserts** l'effet est placé sur le trajet du signal, de sorte que l'ensemble du signal est affecté par le matériel externe.
- **Envoi et retour** vous envoyez le signal « non traité » à l'effet externe et vous renvoyez le signal « traité », ou affecté, à votre STAN, souvent sur un canal différent. Vous pouvez ensuite mélanger une combinaison du signal non traité d'origine et du signal traité affecté.

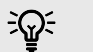

### **Astuce**

Il n'y a pas de règles strictes pour l'utilisation des effets en tant qu'inserts ou effets d'envoi et de retour. Une technique intéressante consiste à utiliser un compresseur comme effet d'envoi, communément appelé compression parallèle ou compression new-yorkaise. Cette technique peut être très efficace pour donner plus de poids à certaines parties de votre mixage.

L'installation ci-dessous montre comment vous pouvez connecter votre matériel externe à votre Scarlett 4i4 et utiliser la console de mixage du Focusrite Control 2 pour acheminer le signal. Pour faire sortir le signal de votre STAN, la plupart des logiciels STAN auront un guide pour l'utilisation d'un processeur externe comme insert ou comme effet d'envoi et de retour. Utilisez ce guide en combinaison avec le guide d'utilisation de votre STAN.

## **Connexions matérielles**

Pour configurer le matériel, nous allons connecter les équipements dans l'ordre du flux des signaux.

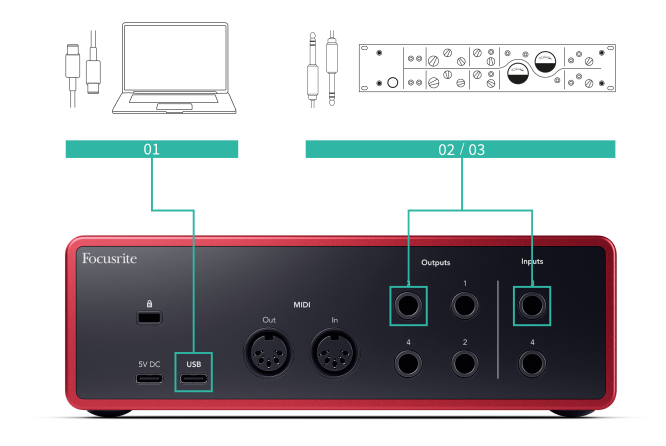

- 1. Connectez un câble jack 6,35 mm symétrique à l'une des sorties ligne de réserve de votre interface (par ex. pas les sorties 1-2 qui sont généralement réservées aux enceintes de monitoring).
- 2. Branchez l'autre extrémité du câble à l'entrée de votre processeur d'effet externe. Il peut s'agir d'une entrée jack 6,35 mm, mais aussi d'une entrée XLR. S'il s'agit d'un XLR, assurez-vous que l'entrée est adaptée aux signaux d'entrée de niveau ligne.
- 3. Connectez la sortie de votre processeur d'effets externe à une entrée jack 6,35 mm libre sur votre Scarlett 4i4. Le signal de sortie des processeurs d'effets externes est probablement un signal de niveau ligne, vous devez donc le connecter à une entrée jack sur votre Scarlett 4i4.

# **Routing logiciel**

Les étapes suivantes offrent une vue d'ensemble du routing dans le logiciel. Les étapes peuvent varier d'un STAN à l'autre.

1. Ajoutez un insert ou un envoi à la piste dans un STAN à affecter. Prenez note de la sortie logicielle de votre insert ou de votre envoi, par ex. Sortie 3.

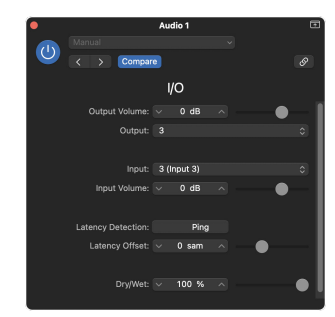

Le plugin d'insert E/S de Logic Pro - pour les effets Envoi et Retour, utilisez ce plugin sur un canal Envoi, ou **Bus.** 

<span id="page-36-0"></span>2. Dans Scarlett 4i4, assurez-vous que la sortie du logiciel de votre insert ou de votre envoi, par ex. la sortie 3 est acheminée vers la sortie que vous avez connectée de votre Scarlett à votre matériel externe. Pour plus d'informations sur le routing, voir [Focusrite Control Mixer \[39\]](#page-38-0).

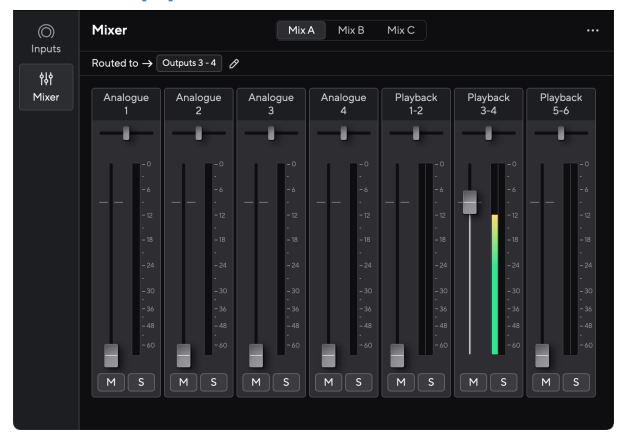

3. Dans votre STAN, assurez-vous que l'entrée de votre insert, ou le retour de votre envoi, est réglée sur l'entrée de votre Scarlett 4i4 que vous avez connectée à la sortie de votre matériel externe.

Après avoir suivi ces étapes, lorsque vous jouez votre session STAN, vous devriez entendre le signal affecté qui revient de votre matériel externe, soit inséré dans la chaîne d'effets du canal, soit en écoutant le retour de l'effet.

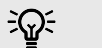

### **Astuce**

Vous pouvez utiliser le même procédé pour amplifier vos signaux de guitare DI. Remplacez l'unité d'effets externes par une boîte de rehaussement et un ampli de guitare.

# **Loopback**

La fonction de bouclage sur votre Scarlett 4i4 vous permet d'envoyer le son produit par votre ordinateur et de le renvoyer vers votre Scarlett pour l'enregistrement ou le streaming, sans utiliser de câbles physiques. Cela peut être particulièrement utile dans divers scénarios, tels que l'échantillonnage, le podcasting, la diffusion en direct ou l'enregistrement de didacticiels sur écran :

- Échantillonnage : vous pouvez réenregistrer des sons dans votre logiciel pour les utiliser comme échantillons dans votre musique.
- Podcasting : vous pouvez utiliser le bouclage pour enregistrer des interviews ou des discussions en ligne, dans lesquelles vous souhaitez capturer à la fois votre voix et celle des participants distants.
- Streaming en direct : il est utile pour diffuser du contenu accompagné de l'audio depuis votre ordinateur, comme un jeu, des présentations ou des didacticiels.
- Enregistrement d'écran : lors de la création de didacticiels vidéo ou de screencasts, le bouclage vous permet d'inclure le son produit par votre ordinateur avec votre narration.

Pour utiliser le bouclage, sélectionnez les entrées canaux 5-6 dans votre logiciel STAN.

- 1. Ouvrez votre DAW ou votre logiciel d'enregistrement.
- 2. Créez un nouveau canal d'enregistrement dans votre DAW et coupez le son ou réglez la sortie sur « aucun » pour ce canal. Il est important de procéder ainsi afin de ne pas provoquer de boucle de rétroaction.
- 3. Réglez votre entrée d'enregistrement du canal muet sur les canaux Loopback de votre Scarlett 4i4,canaux 5-6.
- 4. Commencer l'enregistrement.

Les canaux de votre logiciel d'enregistrement reçoivent la sortie de votre Scarlett. Vous pouvez utiliser d'autres canaux de votre logiciel d'enregistrement pour enregistrer tout ce qui est connecté aux entrées de votre Scarlett parallèlement au flux Loopback. Alternativement, si votre logiciel d'enregistrement ne dispose que d'une seule entrée ou d'une entrée stéréo, vous pouvez enregistrer votre Direct Monitor Mix en tant qu'entrée Loopback. Voir ???.

Vous pouvez aussi utiliser le bouclage pour créer un mixage de toutes les sources audio de votre Scarlett, des instruments connectés aux préamplis ou de l'audio provenant de votre ordinateur. Avec le bouclage, vous pouvez mixer des instruments et des pistes d'accompagnement pour vos concerts en ligne ou équilibrer votre micro et l'audio du jeu pour votre diffusion en direct. Voir [Console de mixage de Focusrite Control 2 \[39\].](#page-38-0)

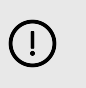

### **Important**

Lorsque vous utilisez le bouclage, mettez les canaux en sourdine dans votre logiciel d'enregistrement pour ne pas provoquer de feedback.

# **Mode autonome**

Le Scarlett 4i4 dispose d'un mode autonome ; ce mode permet à votre interface de transmettre de l'audio lorsqu'elle n'est pas connectée à un ordinateur. Cela peut s'avérer utile pour :

- Augmenter le nombre de préamplis sur une autre interface ou console de mixage qui n'a plus de préamplis micro, par exemple :
	- En utilisant toute entrée ligne libre sur l'autre interface. Par exemple, en acheminant les entrées micro du Scarlett vers ses sorties ligne.
- Pour utiliser votre installation studio sans avoir votre ordinateur allumé ou branché, par exemple, pour utiliser une guitare à travers des haut-parleurs, ou tout équipement de musique électronique connecté.

## **Pour configurer le mode autonome :**

- 1. Branchez la prise d'alimentation de votre Scarlett sur le secteur.
- 2. Connectez votre Scarlett 4i4 à un ordinateur sur lequel fonctionne Focusrite Control 2. Dans la page du Mixer du Focusrite Control 2, acheminez les entrées de Scarlett 4i4 vers les sorties à utiliser. Voir [Console de mixage de Focusrite Control 2 \[39\].](#page-38-0) Par exemple, vous pouvez acheminer les entrées micro 1 et 2 vers les sorties ligne 3 et 4 pour utiliser votre Scarlett 4i4 comme un préampli micro autonome connecté aux entrées ligne d'un autre préampli.
- 3. Déconnectez votre Scarlett 4i4 de votre ordinateur et il continue à passer l'audio en mode autonome.
- 4. Connectez vos entrées et vos sorties à votre interface comme d'habitude (voir Exemples d'utilisation).

# <span id="page-38-0"></span>**Focusrite Control 2**

# **Console de mixage de Focusrite Control 2**

Votre Scarlett 4i4 contient une console de mixage contrôlable à partir de la page Console de mixage du Focusrite Control 2. Vous pouvez utiliser cette console de mixage pour combiner et envoyer des sources d'entrée aux sorties physiques de votre Scarlett 4i4.

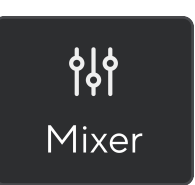

Les sources d'entrée de la console de mixage sont les suivantes :

- Entrées physiques
	- Entrées analogiques (entrées d'instrument, de microphone ou ligne)
- Entrées de lecture
	- Canaux de sortie de votre logiciel STAN
	- Lecture de logiciels à partir d'autres logiciels informatiques.

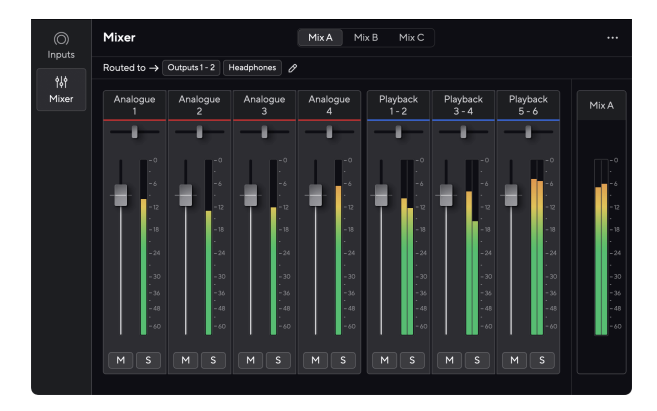

Une fois le mixage d'entrées créé, vous pouvez l'envoyer aux sorties physiques de votre Scarlett 4i4 pour créer un mixage personnalisé pour vos haut-parleurs, ou pour le mixage de casque d'un artiste.

## **Mixages**

En haut de la console de mixage de Focusrite Control 2, vous pouvez voir les différents mixages disponibles, listés comme Mix A, Mix B, etc.

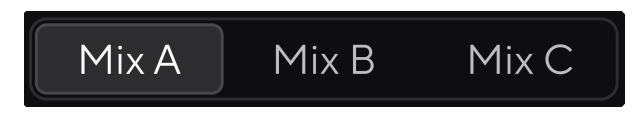

Chaque mixage permet de mélanger différentes entrées et d'envoyer les mixages vers des sorties pour différents besoins. Par exemple, vous pouvez souhaiter utiliser le Mix A pour écouter de l'audio sur des haut-parleurs, et utiliser le Mix B pour le mixage au casque d'un chanteur. Il se peut que le chanteur veuille entendre davantage sa propre voix dans son casque ; vous pouvez donc augmenter le volume pour le Mix B uniquement.

Cliquez sur un mixage pour le sélectionner. Vous pouvez maintenant l'acheminer vers la ou les sorties de votre choix. Pour ce faire :

1. Cliquez sur l'icône en forme de crayon *Ø* à côté de **Routed to →**.

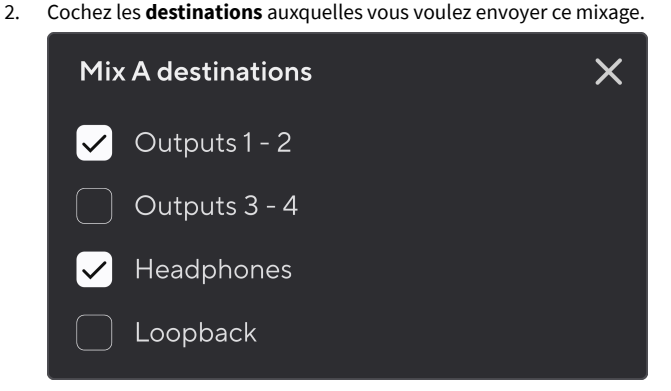

Par exemple, vous pouvez envoyer le mixage A aux sorties 1-2, où vous avez peut-être branché vos enceintes de monitoring, ainsi qu'un casque. Vous pourrez alors entendre le même mixage dans votre casque et vos enceintes de monitoring.

3. Cliquez sur  $\boxtimes$  pour fermer la fenêtre contextuelle Mixer les destinations.

Au-dessus des canaux de la console de mixage, vous pouvez voir vers quelles sorties votre mixage est acheminé. Si vous n'avez pas acheminé un mixage vers une sortie, vous verrez apparaître **No outputs assigned**.

> Routed to  $\rightarrow$  Outputs 1-2  $\mid$  Outputs 3 - 4  $\mid$ Headphones Loopback

# <span id="page-39-0"></span>目

**Note**

Chaque sortie ne peut être alimentée que par un seul mixage. Par exemple, votre casque ne peut pas être alimenté simultanément par le Mix A et le Mix B. Lorsque vous choisissez des destinations de mixage, Focusrite Control 2 indique si une sortie est déjà alimentée par un autre mixage. Si vous acheminez le mixage actuel vers une sortie sur laquelle un mixage est déjà acheminé, il écrase l'acheminement vers cette sortie.

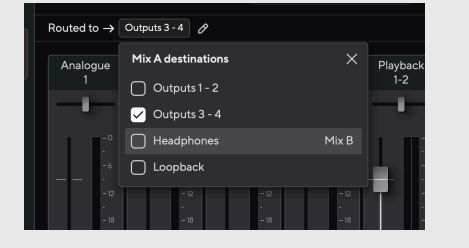

#### **Destination de Loopback**

Si vous souhaitez enregistrer le mixage spécifique d'entrées que vous avez réalisé, sélectionnez **Loopback** comme destination du mixage. Voir Loopback.

## **Utilisation des canaux de la console de mixage**

Chaque canal de la console de mixage a un certain nombre de fonctions.

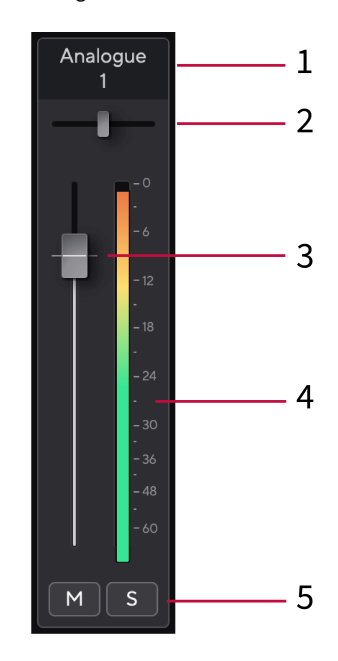

### 1. **Nom du canal de mixage**

Ceci indique le nom de l'entrée de la console de mixage.

### 2. **Pan**

Déplacez la position d'un canal mono dans l'image stéréo de gauche à droite ou modifiez la balance d'un canal stéréo de gauche à droite. La valeur par défaut est le centre. Alt, option <u>で</u> ou double-clic pour réinitialiser.

### 3. **Fader**

Le Fader ajuste le niveau qui va vers la destination de votre mixage. Alt, option  $\infty$  ou double-clic pour réinitialiser.

Les faders n'ont aucun effet sur les sources en cours d'enregistrement.

### 4. **Vumètre**

Ceci indique le niveau du canal, en dBFS. Le vert indique un bon niveau et l'orange signifie que le niveau est très élevé.

Vous observerez deux vumètres pour les canaux stéréo, un pour chaque côté gauche et droit.

Le vumètre indique le niveau post-fader, le réglage du fader affectera le vumètre.

5. **Mute et solo**

Mute - Cliquez sur **M** pour mettre le canal en sourdine dans le mixage. La touche Mute s'allume en bleu **M** lorsqu'elle est activée. Vous pouvez couper le son de plusieurs canaux simultanément.

<span id="page-40-0"></span>Solo - Cliquez sur **S** pour mettre la piste en solo en réduisant au silence tous les autres canaux du mixage. Le bouton Solo s'allume en jaune su lorsqu'il est activé. L'activation de la fonction Solo sur plusieurs canaux fait taire tous les canaux dont la fonction Solo n'est pas activée, c'est-à-dire que vous entendrez tous les canaux mis en Solo.

Si vous activez à la fois Mute et Solo, la dernière option activée est prioritaire.

# **Utilisation des préréglages dans Focusrite Control 2**

Les préréglages vous permettent de restaurer rapidement les paramètres de votre Scarlett. Vous pouvez modifier les paramètres en fonction d'une session particulière ou les configurer et les enregistrer en tant que préréglage nominable. La prochaine fois que vous aurez besoin de rappeler ces paramètres, vous pourrez charger le préréglage.

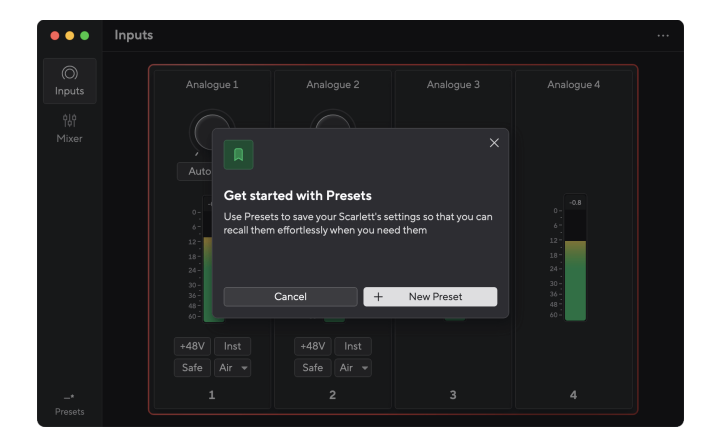

Les préréglages contiennent les paramètres suivants :

- Paramètres d'entrée par canal :
	- Gain d'entrée
	- $+48V$
	- Inst.
	- Mode sans échec
	- Mode aérien.
- Paramètres du mixeur
	- Destination du mixage (acheminé vers →)
	- Panoramique et balance
	- Niveaux des faders
	- États Muet et Solo.

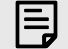

# **Note**

Focusrite Control 2 enregistre les préréglages sur l'ordinateur que vous utilisez lorsque vous les enregistrez. Cependant, votre Scarlett conserve ses paramètres pour une utilisation avec un autre ordinateur ou en mode autonome.

# **Enregistrer un préréglage**

La première étape de l'utilisation des préréglages dans Focusrite Control 2 modifie certains paramètres. Une fois que vous avez configuré Focusrite Control 2 avec certains paramètres que vous souhaitez rappeler à l'avenir, vous pouvez enregistrer un préréglage. Il existe deux manières de sauvegarder un préréglage : enregistrer un nouveau préréglage ou écraser un préréglage existant.

# **Enregistrer un nouveau préréglage**

- 1. Ajustez les paramètres de votre Scarlett dans Focusrite Control 2.
- 2. Cliquez sur le bouton Préréglages en bas à gauche de Focusrite Control 2.

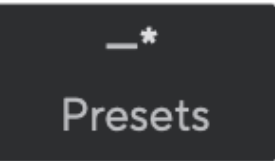

3. Cliquez sur le bouton Nouveau préréglage.

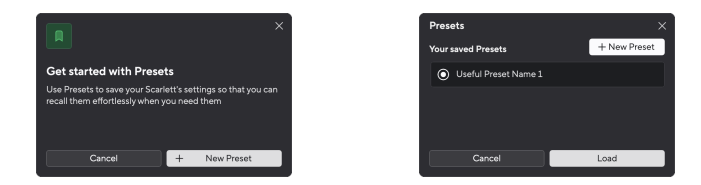

4. Tapez le nom de votre préréglage dans le champ Nom du préréglage. Assurez-vous que le nom est utile afin de pouvoir le retrouver et le réutiliser plus tard.

### Scarlett 4i4 4e Gen. Guide d'utilisation

<span id="page-41-0"></span>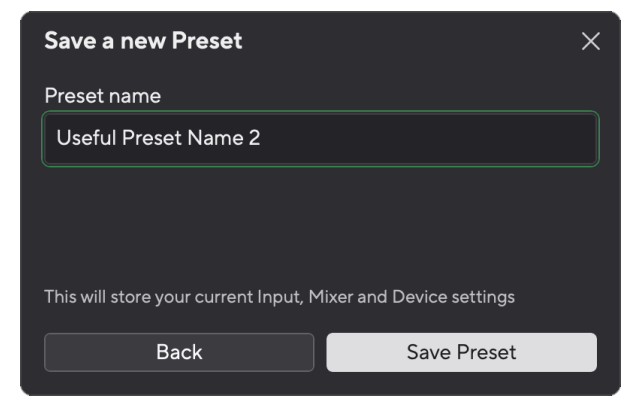

5. Cliquez sur Enregistrer le préréglage.

Une fois que vous avez enregistré le préréglage, le nom du préréglage s'affiche dans le coin inférieur gauche de Focusrite Control 2. Si vous modifiez un paramètre alors que vous êtes dans ce préréglage, le nom affiche un astérisque \*.

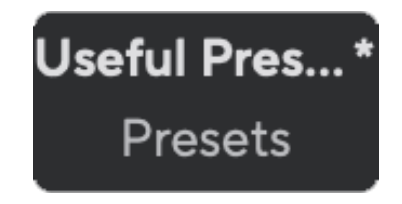

Lorsque le nom affiche un astérisque \*, vous pouvez soit créer un nouveau préréglage en suivant les étapes ci-dessus, soit écraser le préréglage avec les nouvelles modifications.

# **Écraser un préréglage**

- 1. Ajustez les paramètres d'un préréglage existant pour qu'un astérisque \* apparaisse à côté du nom du préréglage.
- 2. Cliquez sur le bouton Préréglages en bas à gauche de Focusrite Control 2.

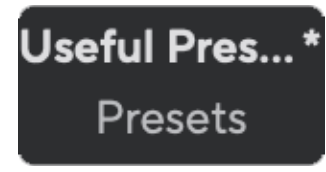

- 3. Passez votre souris sur un préréglage existant et cliquez sur les trois points  $\blacksquare$  à droite du nom.
- 4. Cliquez sur Remplacer.

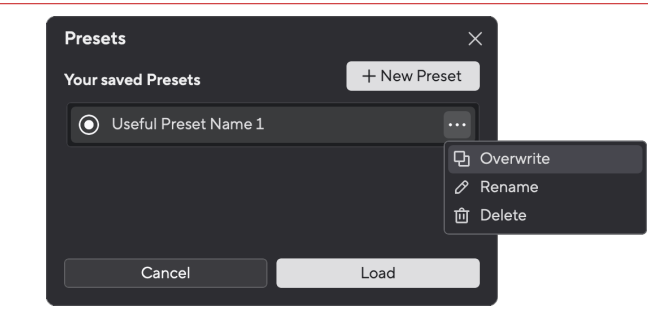

5. Avant de vous engager à écraser un préréglage, lisez la fenêtre contextuelle d'avertissement et cliquez sur le bouton Écraser pour confirmer l'écrasement du préréglage existant.

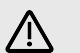

### **Attention**

L'écrasement d'un préréglage remplace les paramètres du préréglage stocké par vos paramètres actuels. Vous ne pouvez pas annuler ce changement.

## **Chargement d'un préréglage**

Le chargement d'un préréglage rappelle un ensemble de paramètres que vous avez enregistrés précédemment.

- 1. Cliquez sur le bouton Préréglages en bas à gauche de Focusrite Control 2.
- 2. Cliquez sur le préréglage que vous souhaitez charger.

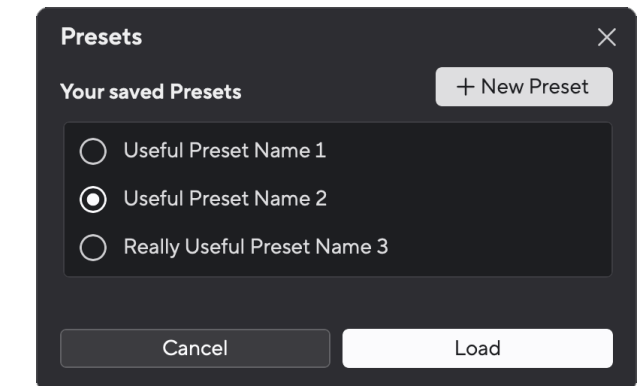

3. Cliquez sur le bouton Charger.

### **Renommer un préréglage**

Renommer vous permet de changer le nom d'un préréglage sans modifier aucun de ses paramètres.

- 1. Cliquez sur le bouton Préréglages en bas à gauche de Focusrite Control 2.
- 2. Passez votre souris sur un préréglage existant et cliquez sur les trois points **au** à droite du nom.
- 3. Cliquez sur Renommer.

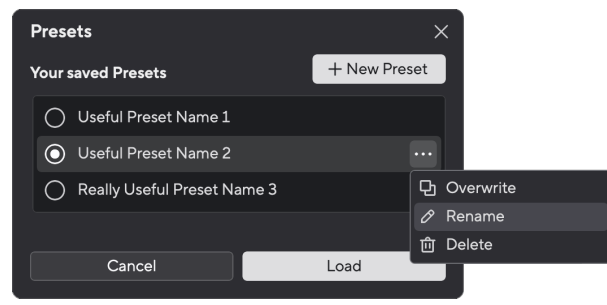

4. Tapez le nouveau nom du préréglage dans le champ Nom du préréglage.

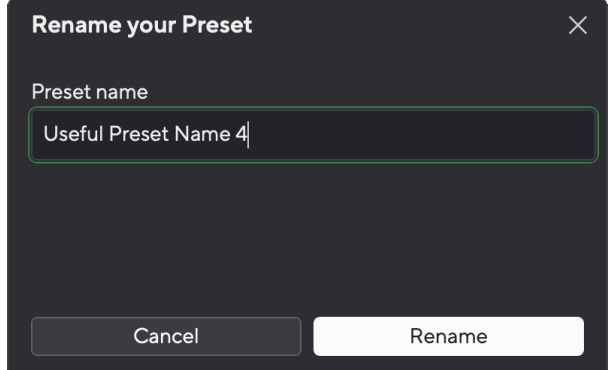

5. Cliquez sur Renommer le préréglage.

# **Supprimer un préréglage**

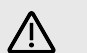

### **Attention**

La suppression d'un préréglage supprime le préréglage de Focusrite Control 2. Vous ne pouvez pas le récupérer et vous ne pouvez pas annuler cette action. La suppression d'un préréglage ne modifiera pas les paramètres de votre interface.

- 1. Cliquez sur le bouton Préréglages en bas à gauche de Focusrite Control 2.
- 2. Passez votre souris sur un préréglage existant et cliquez sur les trois points **au** à droite du nom.
- 3. Cliquez sur Supprimer.

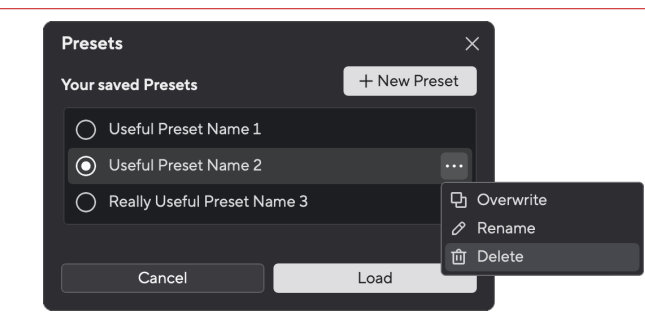

4. Avant de vous engager à supprimer un préréglage, lisez la fenêtre contextuelle d'avertissement et cliquez sur le bouton Supprimer pour confirmer la suppression du préréglage.

# <span id="page-43-0"></span>**Réglages Focusrite Control 2**

Cliquez sur l'ellipse dans le coin supérieur droit de Focusrite Control 2et cliquez sur **@** Preferences **Pour ouvrir la page Paramètres.** 

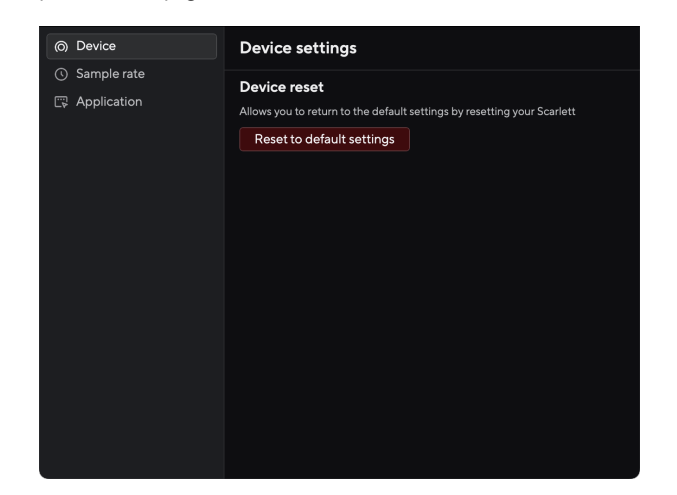

Dans la page Préférences, vous disposez de trois onglets :

- Appareil
- Taux d'échantillonnage
- Application

## **Onglet Appareil**

## **Envoyer le mixage Direct Monitor au Loopback**

Votre Direct Monitor Mix est une combinaison de vos Scarlettet les canaux de lecture du logiciel. Vous pouvez définir ce mixage dans Focusrite Control 2 et enregistrez ce mix via vos canaux Loopback. Pour plus d'informations, voir [Loopback \[37\].](#page-36-0)

# **Réinitialisation de l'appareil**

Pour effectuer une réinitialisation de l'appareil :

- 1. Cliquez sur Réinitialiser aux paramètres par défaut.
- 2. Lisez le « Êtes-vous sûr ? » pop-up pour vous assurer que vous souhaitez réinitialiser votre Scarlett.
- 3. Cliquez sur Réinitialiser.

# **Taux d'échantillonnage languette**

## **Taux d'échantillonnage (kHz)**

La fréquence d'échantillonnage fait référence aux échantillons enregistrés par seconde par votre ordinateur. Plus la valeur est élevée, plus la qualité est élevée ; cependant, plus la valeur est élevée, plus vos enregistrements occupent de l'espace sur le disque dur.

Souvent, l'utilisation de 44,1 kHz est plus que suffisante pour l'enregistrement.

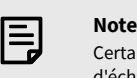

ines fonctions, énumérées ci-dessous, ne sont pas disponibles aux fréquences d'échantillonnage quadribandes (176,4 et 192 kHz).

- Distorsion harmonique Air
- Clip Safe

# **Onglet Application**

# **Partagez des données d'utilisation avec Focusrite**

Utilisez cette case à cocher pour accepter les analyses d'utilisation qui nous aident à améliorer Focusrite Control 2 . Veuillez consulter notre politique de confidentialité [https://focusrite.com/](https://focusrite.com/privacy-policy) [privacy-policy](https://focusrite.com/privacy-policy) pour plus d'informations.

# <span id="page-44-0"></span>**Les mises à jour**

# **Mise à jour Focusrite Control 2**

Nous mettons régulièrement à jour le Focusrite Control 2 avec de nouvelles fonctionnalités et des améliorations pour nous assurer que vous tirez le meilleur parti de votre Scarlett 4i4.

Il y a deux façons de s'assurer que vous disposez de la dernière version de Focusrite Control 2 :

- 1. Utilisez l'outil de mise à jour du Focusrite Control 2 :
	- 1. Ouvrez Focusrite Control 2.
	- 2. Il y a deux options dans le Focusrite Control 2.
		- a. Si une mise à jour est disponible, une fenêtre de dialogue apparaît automatiquement. Cliquez sur Installer la mise à jour pour démarrer la mise à jour.

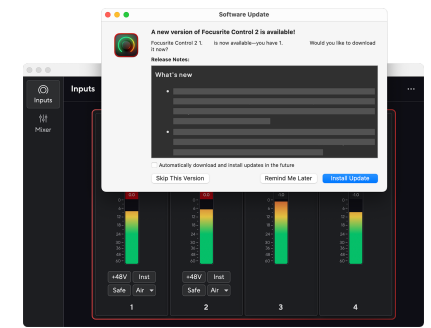

- b. Pour vérifier que vous disposez de la dernière version, cliquez sur les ellipses **dans** le coin supérieur droit de Focusrite Control 2et cliquez sur Vérifier les mises à jour.
- 3. Cliquez sur Installer et relancer dans l'invite qui apparaît après le téléchargement de la mise à jour.

Le Focusrite Control 2 se met à jour, l'écran de mise à jour suivant s'affiche avant que le logiciel ne soit réinitialisé.

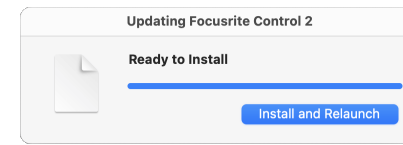

- 2. Installez Focusrite Control 2 à partir de notre page de téléchargement :
	- 1. Allez sur le site de téléchargement de Focusrite : [focusrite.com/downloads](http://focusrite.com/downloads)
	- 2. Trouvez votre Scarlett sur le site web des téléchargements.
	- 3. Téléchargez Focusrite Control 2 pour votre système d'exploitation (Windows ou Mac).
	- 4. Ouvrez le dossier Téléchargements sur votre ordinateur et double-cliquez sur le programme d'installation Focusrite Control 2 .
	- 5. Suivez les instructions à l'écran pour installer Focusrite Control 2. Si vous installez Focusrite Control 2 pour Windows, votre ordinateur va redémarrer.
	- 6. Si ce n'est pas déjà fait, connectez votre interface Scarlett à votre ordinateur à l'aide du câble USB.
	- 7. Ouvrez Focusrite Control 2 et il détectera automatiquement votre Scarlett .

# <span id="page-45-0"></span>**Mise à jour de votre Scarlett**

Nous mettons occasionnellement à jour le firmware de votre Scarlett 4i4 avec de nouvelles fonctions et améliorations, pour que vous puissiez tirer le meilleur parti de votre Scarlett. Votre Scarlett 4i4 est mis à jour par Focusrite Control 2.

# **Pour mettre à jour votre Scarlett :**

1. Ouvrez Focusrite Control 2.

Si une mise à jour est disponible, Focusrite Control 2 vous l'indique lorsque vous l'ouvrez.

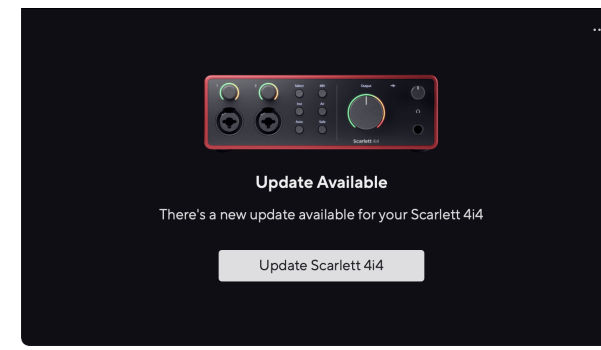

2. Cliquez sur Mettre à jour Scarlett 4i4.

Focusrite Control 2 commence la mise à jour, ne débranchez pas votre Scarlett 4i4 pendant que la mise à jour est en cours.

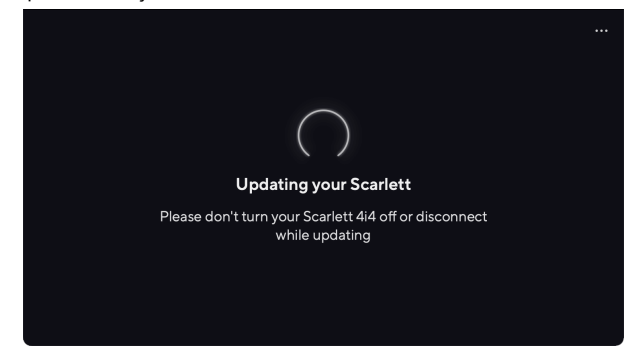

3. Cliquez sur Continuer une fois la mise à jour terminée.

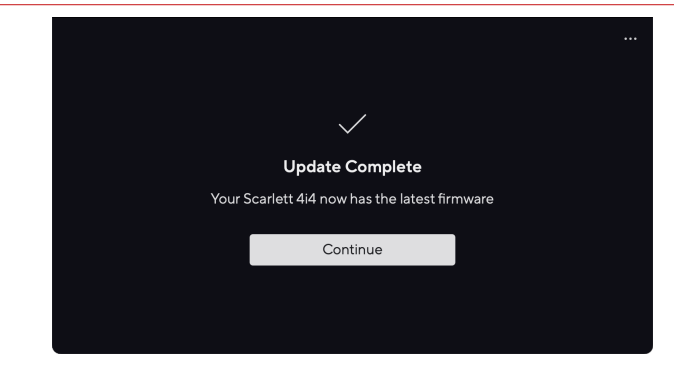

Votre Scarlett 4i4 est maintenant à jour et vous pouvez reprendre votre utilisation normale.

# <span id="page-46-0"></span>**Caractéristiques**

Ces spécifications permettent de comparer votre Scarlett 4i4 avec d'autres appareils et de vous assurer qu'ils fonctionneront ensemble. Si vous ne connaissez pas ces spécifications, ne vous inquiétez pas, vous n'avez pas besoin de connaître ces informations pour utiliser votre Scarlett 4i4 avec la plupart des périphériques.

# **Performances**

Dans la mesure du possible, nous mesurons tous les chiffres de performance en suivant [AES17.](https://focusrite.com/en/what-is-aes17)

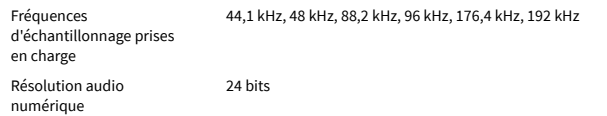

### **Entrées Microphone**

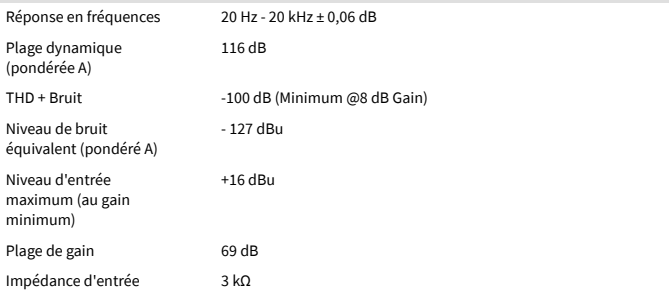

### **Entrées lignevariables**

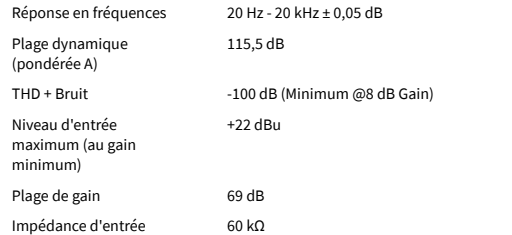

### **Entrées ligne fixe**

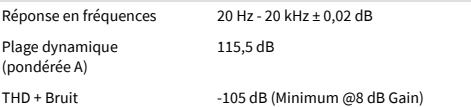

### **Entrées ligne fixe**

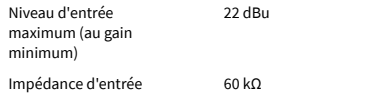

### **Entrées Instruments**

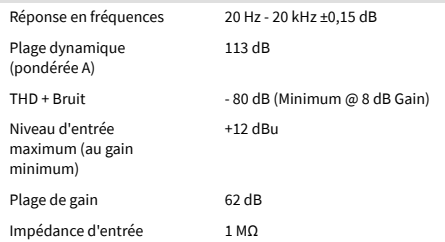

#### **Sorties ligne (symétriques)**

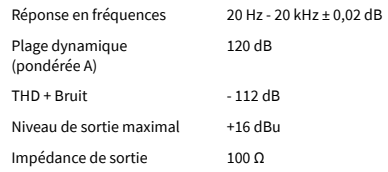

#### **Sorties Casque**

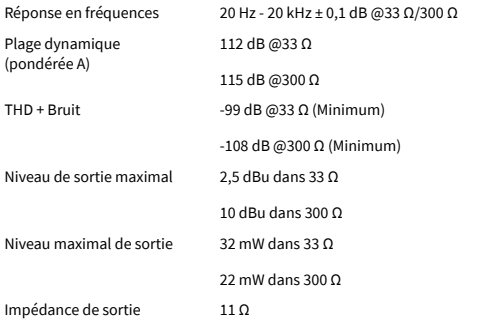

# <span id="page-47-0"></span>**Caractéristiques physiques et électriques**

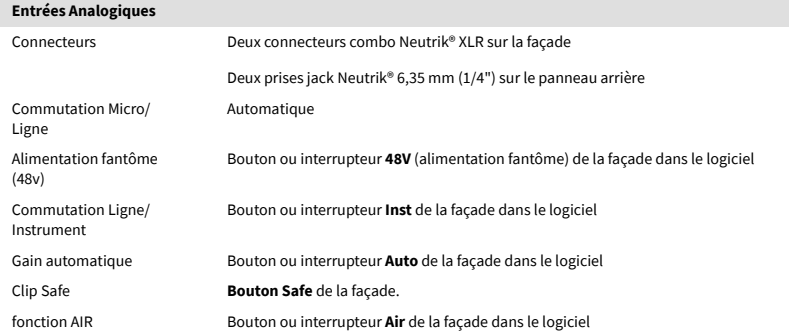

### **Sorties analogiques**

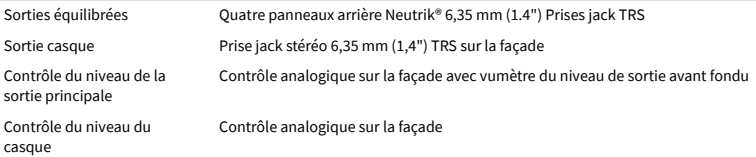

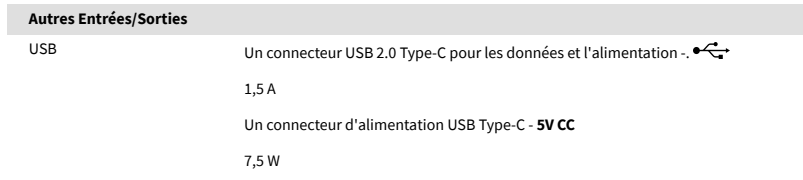

### **Indicateurs de la face avant**

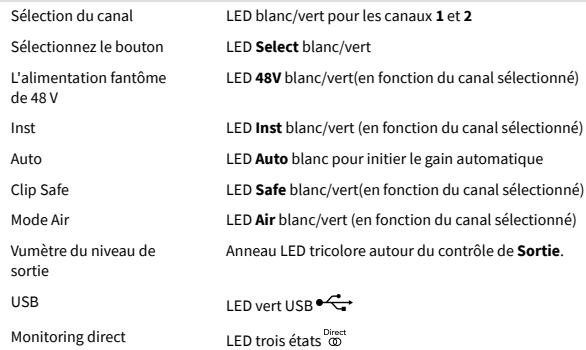

#### **Poids et dimensions**

Poids 798 g (1,76 lbs)

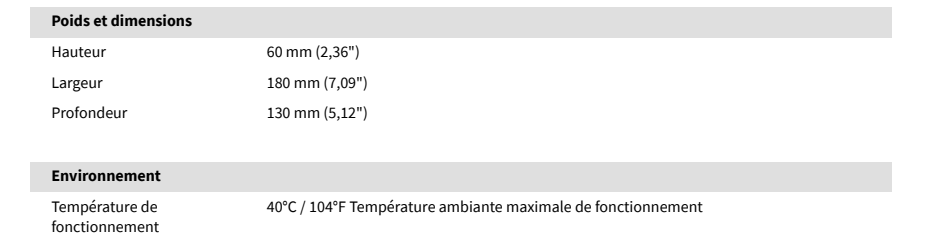

# **Ordre des canaux 4i4**

## **Canaux d'entrée**

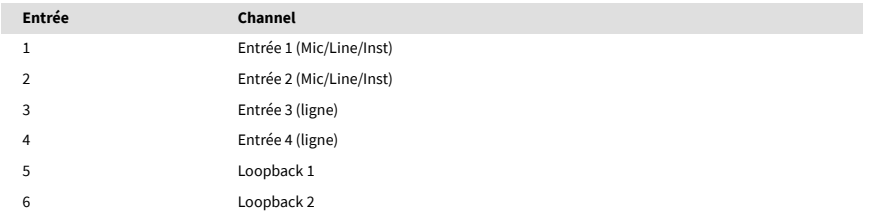

# **Canaux de sortie**

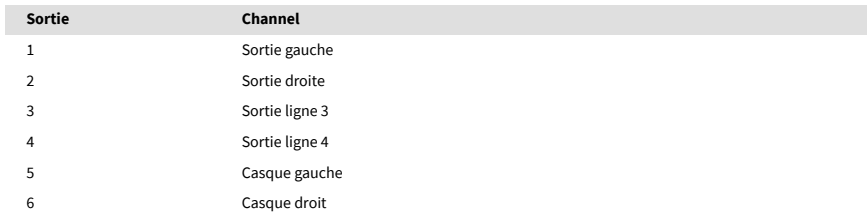

# <span id="page-48-0"></span>**Avis**

# **Dépannage**

Pour toutes les questions de dépannage, veuillez consulter le Centre d'aide Focusrite à l'adresse [support.focusrite.com</link>.](http://support.focusrite.com)

# **Copyright et mentions légales**

Focusrite est une marque déposée et Scarlett est une marque commerciale de Focusrite Group PLC.

Tous les autres noms commerciaux et marques commerciales sont la propriété de leurs détenteurs respectifs.

2023 © Focusrite Audio Engineering Limited. Tous droits réservés.

# <span id="page-49-0"></span>**Remerciements**

Focusrite souhaite remercier les membres suivants de l'équipe Scarlett 4e génération pour leur travail acharné pour vous proposer ce produit :

Aarron Beveridge, Adam Watson, Adrian Dyer, Adrien Fauconnet, Alex Middleton-Dalby, Alice Rizzo, Alistair Smith, Andy Normington, Andy Poole, Andy West, Arne Gödeke, Bailey Dayson, Bamber Haworth, Bash Ahmed, Ben Bates, Ben Cochrane, Ben Dandy, Benjamin Dunn, Bran Searle, Callum Denton, Carey Chen, Cerys Williams, Chris Graves, Dan Clarke, Dan Stephens, Dan Weston, Daniel Hughley, Daniel Johnson, Danny Nugent, Dave Curtis, David Marston, Derek Orr, Ed Fry, Ed Reason, Eddie Judd, Ellen Dawes, Emma Davies, Flavia Ferreira, Greg Westall, Greg Zielinski, Hannah Williams, Harry Morley, Ian Hadaway, Isaac Harding, Jack Cole, Jake Wignall, James Hallowell, James Otter, Jason Cheung, Jed Fulwell, Jerome Noel, Jesse Mancia, Joe Crook, Joe Deller, Josh Wilkinson, Joe Munday, Joe Noel, Jon Jannaway, Julia Laeger, Kai Van Dongen, Keith Burton, Kiara Holm, Kieran Rigby, Krischa Tobias, Lars Henning, Laurence Clarke, Loz Jackson, Luke Piotrak, Luke Mason, Marc Smith, Mark Greenwood, Martin Dewhirst, Martin Haynes, Mary Browning, Massimo Bottaro, Matt Morton, Matt Richardson, Max Bailey, Michalis Fragkiadakis, Mick Gilbert, Mike Richardson, Nicholas Howlett, Nick Lyon, Nick Thomson, Oliver Tapley, Olly Stephenson, Paul Chana, Paul Shufflebotham, Pete Carss, Pierre Ruiz, Richard Carvalho, Richard Walters, Robert Blaauboer, Robert Mitsakov, Ross Chisholm, Sam Lewis, Samuel Price, Sandor Zsuga, Sebastian Heinz, Simon Burges, Stefan Archer, Stefan Elmes, Steve Bush, Stratis Sofianos, Taavi Bonny, Taren Gopinathan, Tom Carter, Tom Haines, Tony Pow, Valeria Cirillo, Will Hoult, Will Munn, Vidur Dahiya, Wade Dawson, Zih-Syuan Yang.

Rédigé par Ed Fry.